# <span id="page-0-0"></span>**Dell OpenManage™ Baseboard-Verwaltungs-Controller-Benutzerhandbuch**

[Einführung](file:///E:/Software/smbmcmu/12OM451/ge/ug/bmcugc01.htm#1043338) [Das Managed System konfigurieren](file:///E:/Software/smbmcmu/12OM451/ge/ug/bmcugc0b.htm#1057560) [Das BMC-Verwaltungsdienstprogramm verwenden](file:///E:/Software/smbmcmu/12OM451/ge/ug/bmcugc0d.htm#1052395) [Bekannte Probleme und häufig gestellte Fragen](file:///E:/Software/smbmcmu/12OM451/ge/ug/bmcugc0f.htm#1052307) Fehlercodes für das BMC[-Verwaltungsdienstprogramm](file:///E:/Software/smbmcmu/12OM451/ge/ug/bmcugaaa.htm#1052685) [Terminalmodusbefehle](file:///E:/Software/smbmcmu/12OM451/ge/ug/bmcugabb.htm#1053282) **[Glossar](file:///E:/Software/smbmcmu/12OM451/ge/ug/bmcuggl.htm)** 

## **Anmerkungen und Hinweise**

**ANMERKUNG:** Eine ANMERKUNG enthält wichtige Informationen, die Sie dabei unterstützten, Ihren Computer optimal zu nutzen.

**HINWEIS:** Ein HINWEIS gibt entweder potenzielle Hardwareschäden oder Verlust von Daten an und teilt Ihnen mit, wie Sie das Problem vermeiden können.

# **Irrtümer und technische Änderungen vorbehalten. © 2004 Dell Inc. Alle Rechte vorbehalten.**

Nachdrucke jeglicher Art ohne die vorherige schriftliche Genehmigung der Dell Inc. sind strengstens untersagt.

Marken in diesem Text: *Delt,* das *DELL* Logo, *Dell OpenManage* und *PowerEdge* sind Marken von Dell Inc.: *Microsoft, MS-DOS, Windows* M7 und *Windows NT und Windows State in the base of the light metal corporation.*<br>Mi

Alle anderen in dieser Dokumentation genannten Markenzeichen und Handelsbezeichnungen sind Eigentum der entsprechenden Hersteller und Firmen. Dell Inc. verzichtet auf alle<br>Besitzrechte an Marken und Handelsbezeichnungen, d

Dezember 2004

# <span id="page-1-0"></span>**Fehlercodes für das BMC-Verwaltungsdienstprogramm**

**Dell OpenManage™ Baseboard-Verwaltungs-Controller-Benutzerhandbuch**

Im Anhang finden Sie eine Liste von Fehlermeldungen für das BMC-Verwaltungsdienstprogramm. Im Falle eines Funktionsfehlers wird eine Fehlermeldung auf<br>**stderr** gedruckt. Der Text der Fehlermeldung wird in der Spalte **Meldu** 

Fehler werden stets in einem syntaktischen Format wie folgt gedruckt:

Fehler (<Hex-Code>):<Meldung>!

Im Folgenden finden Sie ein Beispiel:

Fehler(0xC1):Ungültiger Befehl!

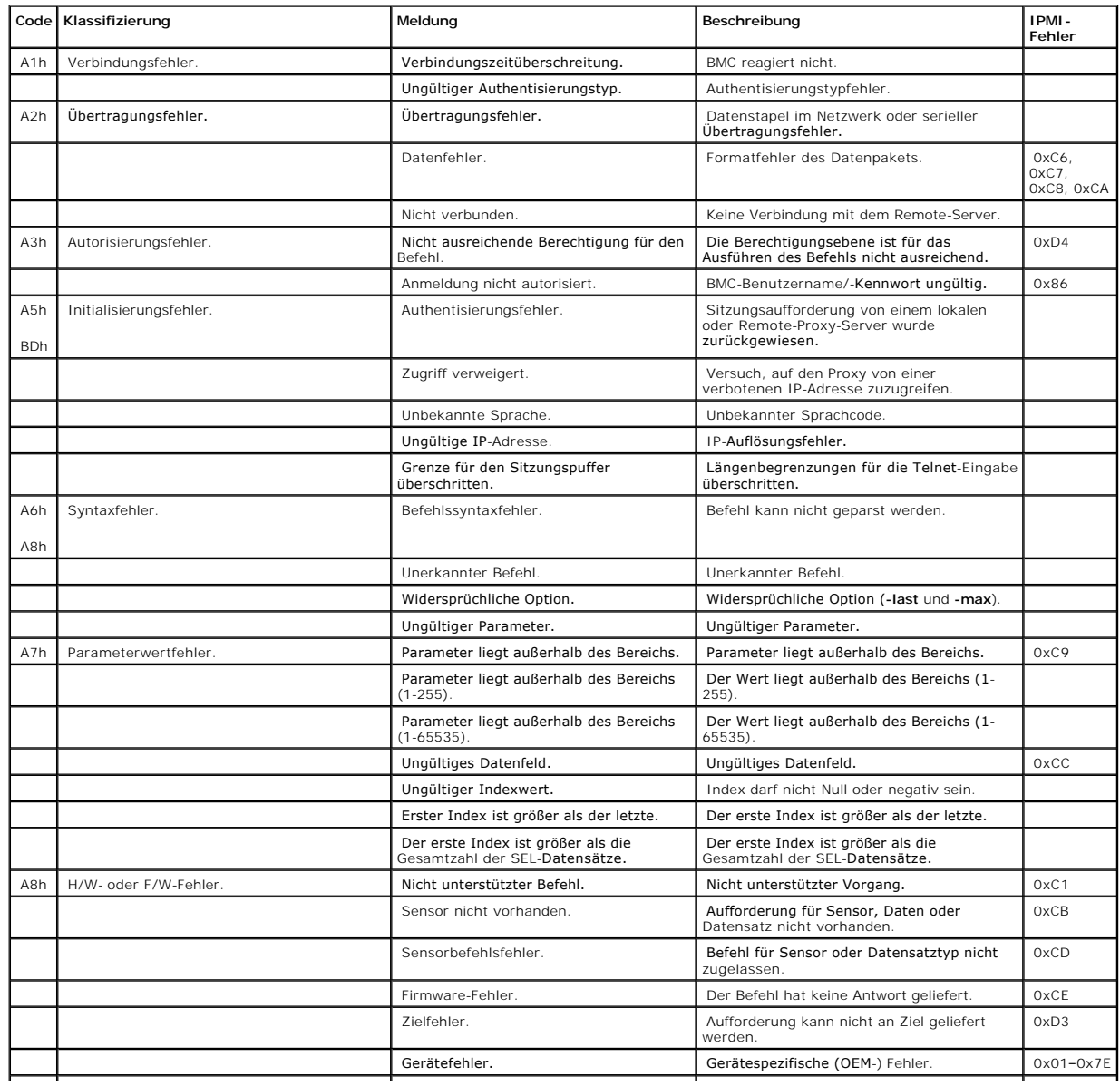

## <span id="page-1-1"></span>**Tabelle A-1. Fehlercodes für das BMC-Verwaltungsdienstprogramm**

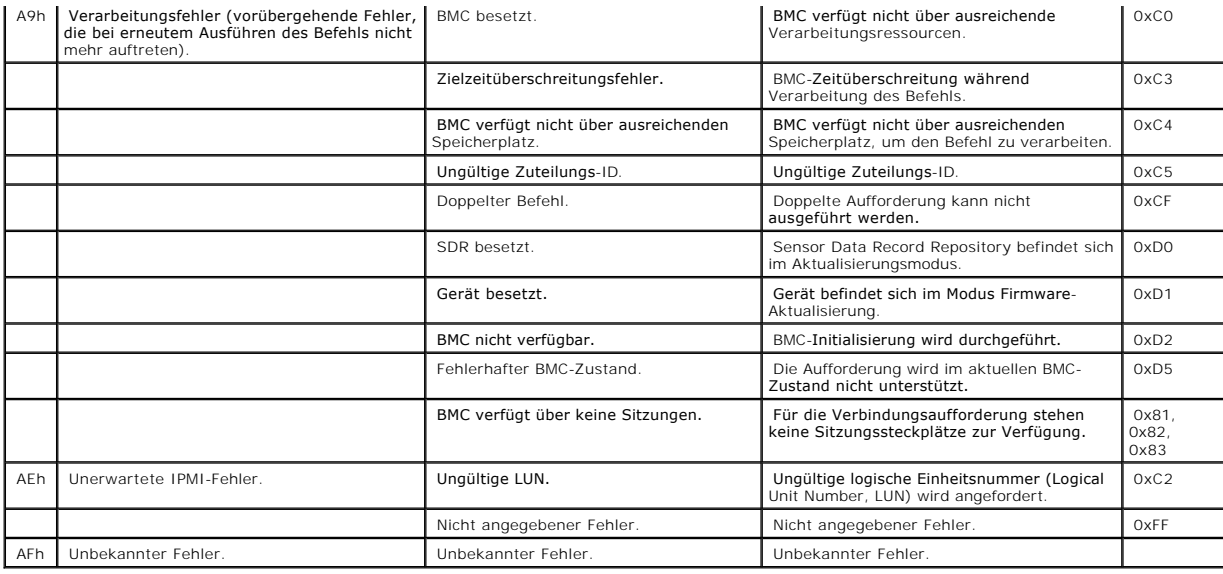

[Zurück zum Inhaltsverzeichnis](file:///E:/Software/smbmcmu/12OM451/ge/ug/index.htm)

# <span id="page-3-0"></span>**Terminalmodusbefehle**

**Dell OpenManage™ Baseboard-Verwaltungs-Controller-Benutzerhandbuch**

- **O** Sicherheitsinform
- **O** Syntax
- [Hex-ASCII-Befehlsformat](#page-4-0)
- **O** [Textbefehlsformat](#page-4-1)

In diesem Anhang finden Sie Informationen zu Terminalmodusinformationen. Uber den Terminalmodus können Sie eine direkte Verbindung zu dem Baseboard-<br>Verwaltungs-Controller (BMC) über eine serielle Schnittstelle aufbauen un unterstützt:

- l Eine beschränkte Auswahl an Textbefehlen
- l Standardmäßige binäre IPMI 1.5 Hex-ASCII-Befehle

Verwenden Sie die Funktionen des Terminalmodus, um folgende Tasks auszuführen:

- l Den Server ein- und ausschalten.
- l Reset für den Server durchführen.
- l Den Funktionszustand des Servers abrufen.
- l Startoptionen für die Subysteme der Serververwaltung konfigurieren und abrufen.
- l Terminalmoduskonfiguration für den BMC konfigurieren und abrufen.
- l Ausführen beliebiger von der Plattform unterstützter binärer Befehle im Hex-ASCII-Format, die in der Spezifikation für Intelligent Platform Management Interface (IPMI)-Version 1.5 genannt werden.

**ANMERKUNG:** Viele der Funktionen des Terminalmodus, die in diesem Abschnitt beschrieben werden, setzen sehr gute Kenntnisse in IPMI voraus. Es<br>wird empfohlen, dass Benutzer des Terminalmodus bereits über sehr gute Erfahru

## <span id="page-3-1"></span>**Sicherheitsinformationen**

Der Zugriff auf den BMC über den Terminalmodus wird über ordnungsgemäß eingerichtete Benutzernamen und Kennwörter gesteuert. Weitere Informationen<br>finden Sie unter "<u>[Konfigurieren von Managed System](file:///E:/Software/smbmcmu/12OM451/ge/ug/bmcugc0b.htm#1057560)</u>". Bevor Terminalmodusb

Da das Terminalmoduskennwort nur mit reinem Text gesendet wird, ist es empfehlenswert, die Terminalmodussitzung nur an einem sicheren Standort über eine sichere direkte Verbindung auszuführen.

## <span id="page-3-2"></span>**Syntax**

Terminalmodus-Meldungen verfügen generell über die folgende Syntax:

[<message data>]<newline sequence>

Jede Terminalmodus-Meldung muss mit dem "Startzeichen" linke Klammer beginnen und mit dem "Endzeichen" rechte Klammer und der entsprechenden Eingabesequenz für eine neue Zeile enden.

Es werden erst dann Eingabezeichen akzeptiert, wenn das Startzeichen empfangen wurde.

**ANMERKUNG:** Hex-ASCII-Befehle können Groß- oder Kleinbuchstaben für ASCII-Darstellungen von hexadezimalen Zahlen verwenden.

## **Befehlslänge**

Terminalmodus-Meldungen sind auf eine maximale Länge von 122 Zeichen beschränkt. Dies schließt die linken und rechten Klammern, aber nicht die Steuerungszeichen mit ein.

## **Zeichenunterstützung**

Terminalmodus-Meldungen bestehen aus standardmäßigen druckbaren ASCII-Zeichen. Alle anderen Zeichen werden als unzulässig betrachtet.

## <span id="page-4-4"></span>**Vorgehensweise bei Sonderzeichen - <ESC>-Zeichen**

Das <ESC>-Zeichen löscht eine gesamte Meldung, bevor diese an den BMC zur Verarbeitung gesendet wird. Wenn die Zeilenbearbeitung aktiviert ist und dem <ESC>-Zeichen folgt eine Eingabesequenz für eine neue Zeile, reagiert der BMC, indem er eine Ausgabesequenz für eine neue Zeile ausgibt. Andernfalls sucht der BMC nach dem nächsten Startzeichen.

## **Vorgehensweise bei Sonderzeichen - <DEL>- oder <Rückschritt>-Zeichen**

Mit dem <Rückschritt>- oder <DEL>-Zeichen wird das zuletzt eingegebene Zeichen gelöscht, sofern die Meldung noch nicht an den BMC gesendet wurde.

## **Vorgehensweise bei Sonderzeichen - Zeilenfortsetzungszeichen**

Lange IPMI-Meldungen können auf mehrere Zeilen aufgeteilt werden, indem das Zeilenfortsetzungszeichen <BACKSLASH> direkt gefolgt von einer<br>Eingabesequenz für eine neue Zeile verwendet wird. Die Verwendung von Zeilenfortset

## **Vorgehensweise bei Sonderzeichen - Unzulässige Zeichen**

Unzulässige Zeichen, die vom BMC empfangen werden, löschen die zu verarbeitende Meldung, und der BMC sucht nach dem nächsten Startzeichen.

## <span id="page-4-0"></span>**Hex-ASCII-Befehlsformat**

Binäre IPMI-Befehle werden als eine Serie von Hex-ASCII-P<mark>aaren, die zwischen Groß</mark>- und Kleinschreibung nicht unterscheiden, empfangen und gesendet,<br>wobei die einzelnen Befehle durch Verwenden eines einzelen vollen einen Aufforderungsmeldung:

[18 00 22]<newline sequence>

#### <span id="page-4-2"></span>**Tabelle B-1. Terminalmodus-Aufforderungen an den BMC**

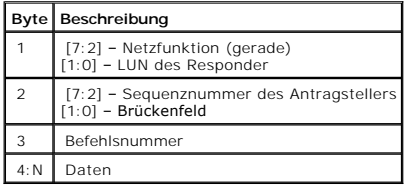

#### <span id="page-4-3"></span>**Tabelle B-2. Terminalmodus-Antworten des BMC**

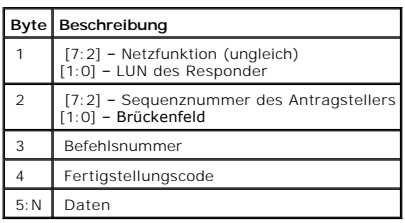

## <span id="page-4-1"></span>**Textbefehlsformat**

Textbefehle unterstützen die Nummernfelder für Uberbrückung und Reihenfolge von Hex-ASCII-Befehlen nicht. Außerdem gehen Textbefehlen Präfixe voran,<br>die aus dem String sys bestehen. In <u>[Tabelle B](#page-7-0)-3 </u>werden die Terminal-Mod

## **Beispiele**

<span id="page-5-1"></span>Hex-ASCII-Befehl (IPMI-Watchdog-Reset Cmd):

[18 00 22]<CR>

[1C 00 22 00]<CR-LF>

Textbefehlsbeispiel:

[SYS TMODE]<CR>

[OK TMODE]<CR-LF>

# <span id="page-5-0"></span>**Tabelle B-3. Terminalmodus-Textbefehle**

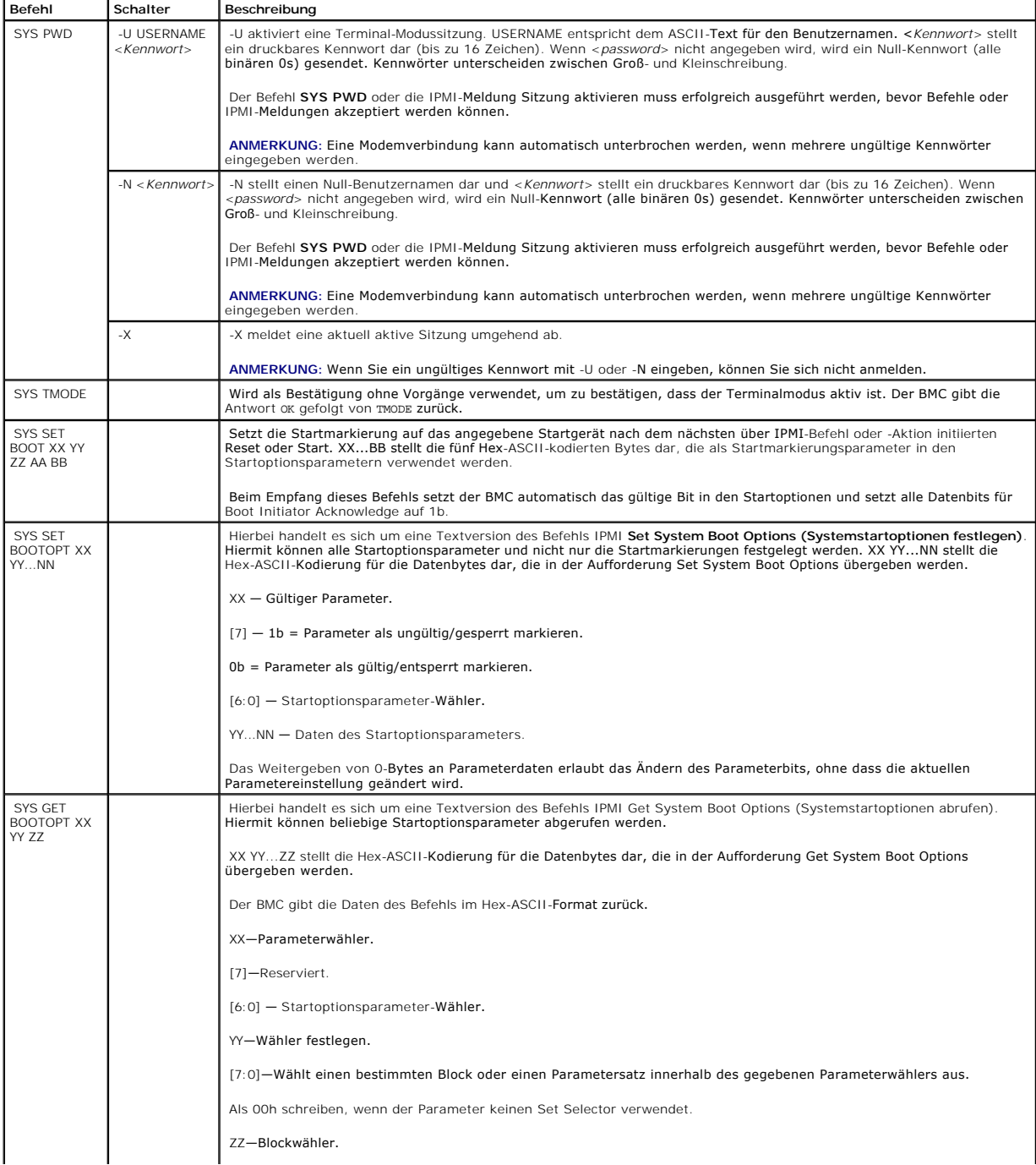

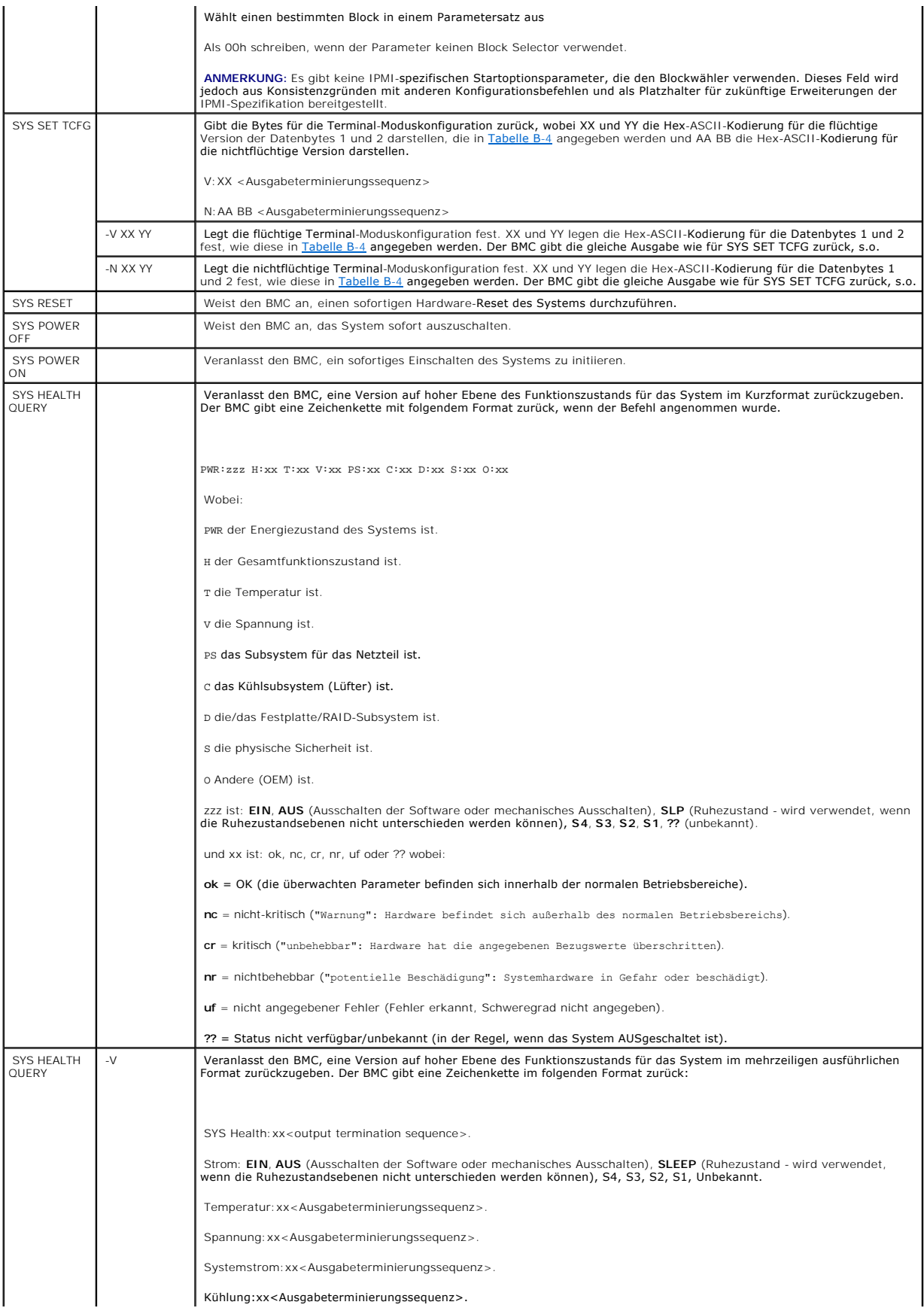

<span id="page-7-1"></span>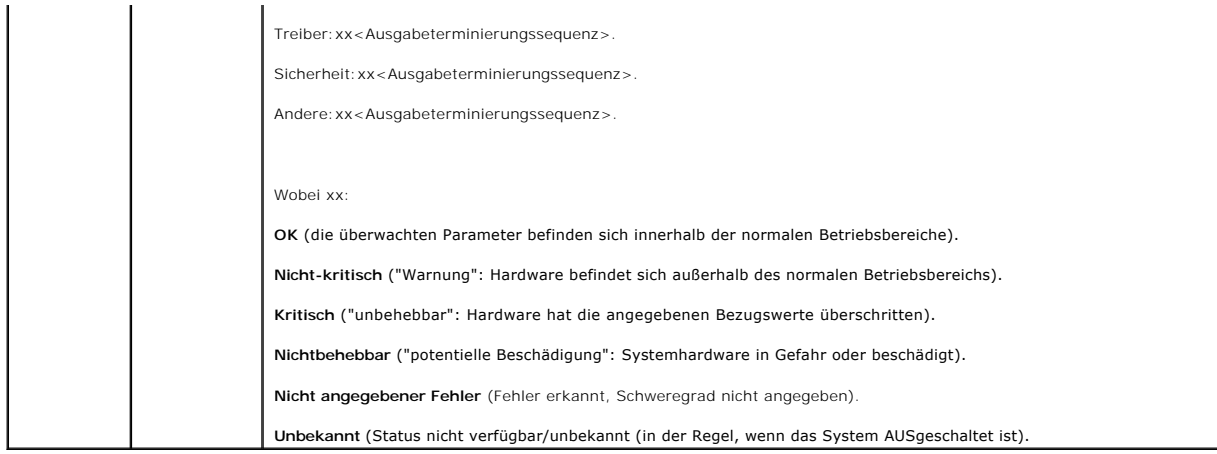

## <span id="page-7-0"></span>**Tabelle B-4. Terminal-Moduskonfiguration**

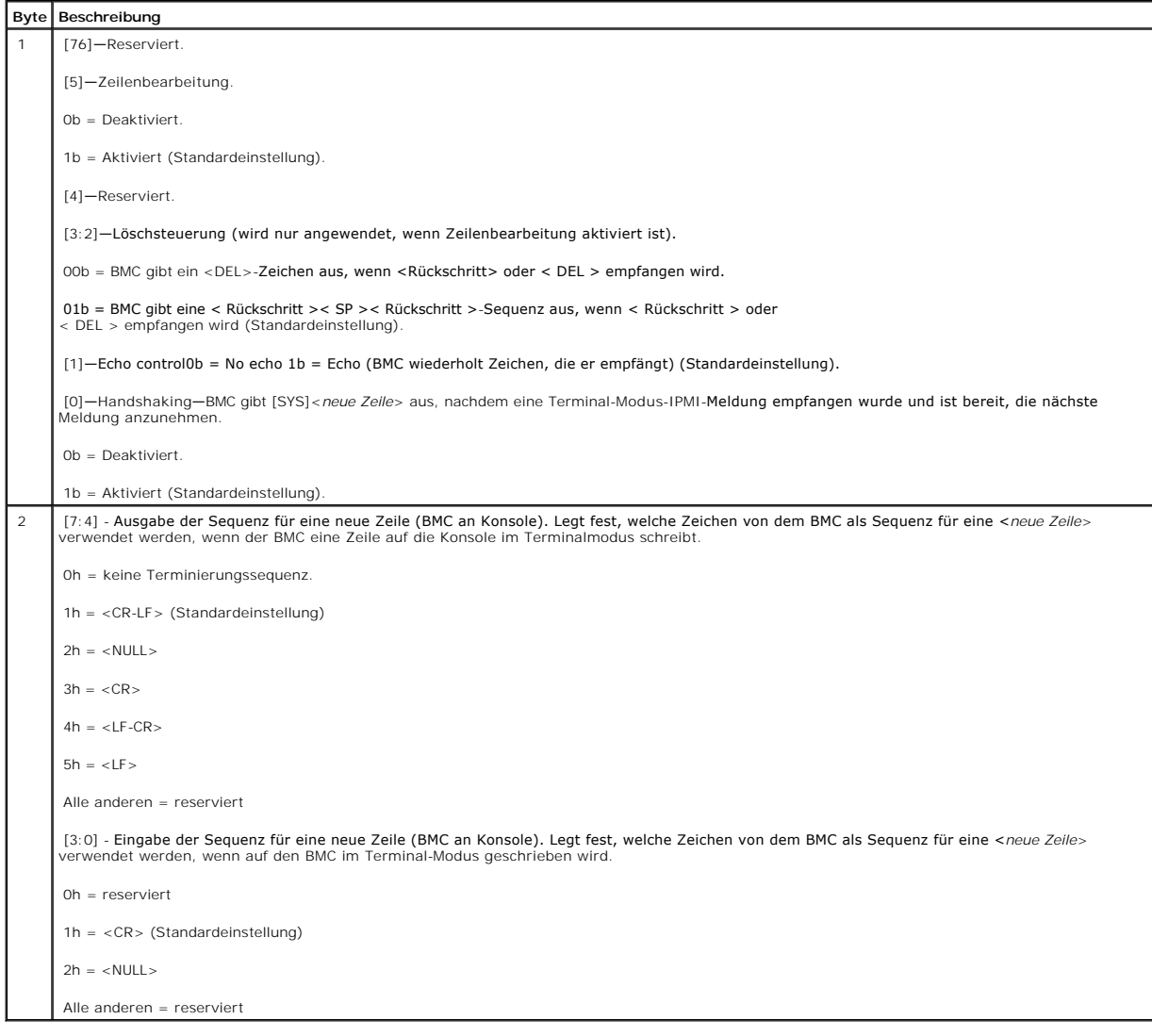

<span id="page-9-0"></span>[Zurück zum Inhaltsverzeichnis](file:///E:/Software/smbmcmu/12OM451/ge/ug/index.htm)

# **Einführung**

**Dell OpenManage™ Baseboard-Verwaltungs-Controller-Benutzerhandbuch**

- **O** [Unterstützte Systeme](#page-9-1)
- BMC-Konfigurations- [und Verwaltungs-Tasks](#page-9-2)
- [BMC-Konfiguration und -Verwaltungshilfsprogramme](#page-13-0)
- [Andere hilfreiche Dell Dokumente](#page-14-0)
- [Wie Sie technische Unterstützung erhalten](#page-14-1)

Mit dem Dell™ PowerEdge™-Systems-Baseboard-Verwaltungs-Controller (BMC) wird das System auf kritische Ereignisse überwacht, indem dieser mit unterschiedlichen Sensoren auf der Systemplatine kommuniziert, Warnungen sendet und Ereignisse protokolliert, wenn bestimmte Parameter die<br>voreingestellten Schwellenwerte überschreiten. Der BMC unterstützt den Industriesta im Remote-Zugriff konfiguriert, überwacht und wiederhergestellt werden können. Der BMC verfügt über folgende Funktionen:

- 1 Zugriff über die serielle Schnittstelle des Systems und den integrierten NIC
- l Fehlerprotokollierung und Senden von SNMP-Warnungen
- 1 Zugriff auf das Systemereignisprotokoll (SEL) und den Sensorstatus
- 1 Steuerung von Systemfunktionen einschließlich Ein- und Ausschalten
- l Unterstützung unabhängig vom Energie- und Betriebszustand des Systems
- l Textkonsolenumleitung für System-Setup, textbasierte Dienstprogramme und Betriebssystemkonsolen
- 1 Zugang zur seriellen Konsolenschnittstelle in Red Hat® Enterprise Linux mit seriell über LAN (SOL).

Dell bietet mehrere unterschiedliche Dienstprogramme und Programme für den Zugriff auf den BMC zum Ausführen von Verwaltungsaktivitäten. Mit den<br>folgenden BMC-Schnittstellen können Benutzer ihr System über BMC konfiguriere

- l Das BMC-Verwaltungsdienstprogramm ermöglicht Remote, Out-of-Band-LAN und/oder Energiesteuerung, Zugriff auf Ereignisprotokolle und Konsolenumleitung.
- l Das Dell OpenManage™ Deployment Toolkit Version 1.3 BMCCFG.EXE-Dienstprogramm bietet ein leistungsstarkes Hilfeprogramm für die Befehlszeilenkonfiguration.
- 1 Dell OpenManage Server Administrator ermöglicht Remote, In-Band-Zugriff auf Ereignisprotokolle, Energiesteuerung, Sensorstatusinformationen und bietet die Möglichkeit zum Konfigurieren des BMC.
- l Darüber hinaus kann auf den BMC über standardmäßige Terminals oder Terminalemulator-Dienstprogramme zugegriffen werden, die Zugang zu Sensorstatusinformationen und Energiesteuerung ermöglichen.

# <span id="page-9-1"></span>**Unterstützte Systeme**

Die BMC-Verwaltungsfunktionen, die in diesem Handbuch beschrieben werden, werden auf folgenden Dell PowerEdge-Systemen unterstützt:

- l 800
- l 1425SC
- l 1800
- l 1850
- l 1855
- l 2800
- l 2850
- l 6800
- l 6850

## <span id="page-9-2"></span>**BMC-Konfigurations- und Verwaltungs-Tasks**

In diesem *Benutzerhandbuch* werden die grundlegenden Tasks beschrieben, die zum Einrichten und Konfigurieren des BMC auf einem Managed System zur Vorbereitung der Verwendung des BMC-Verwaltungsdienstprogramms erforderlich sind. Die grundlegenden Tasks werden in den folgenden Abschnitten beschrieben:

- l BMC konfigurieren
- l BMC verwalten

## <span id="page-10-1"></span>**BMC konfigurieren**

Um den BMC in einer Umgebung vor dem Start zu konfigurieren, können Sie entweder das BIOS-BMC-Setup-Modul oder das Dienstprogramm DTK BMCCFG.EXE<br>verwenden, abhängig von den erforderlichen Konfigurations-Tasks. Alternativ k

## **BMC verwalten**

Um den BMC in einer Umgebung vor dem Start zu verwalten oder auf den BMC in einem nicht reagierenden System zugreifen zu kohnen, muss das BMC-<br>Verwaltungsdienstprogramm verwendet werden. Siehe "<u>Das BMC-Verwaltungsdienstpr</u>

<span id="page-10-0"></span>**Abbildung 1-1. BMC-Konfigurationsmatrix** 

<span id="page-11-1"></span>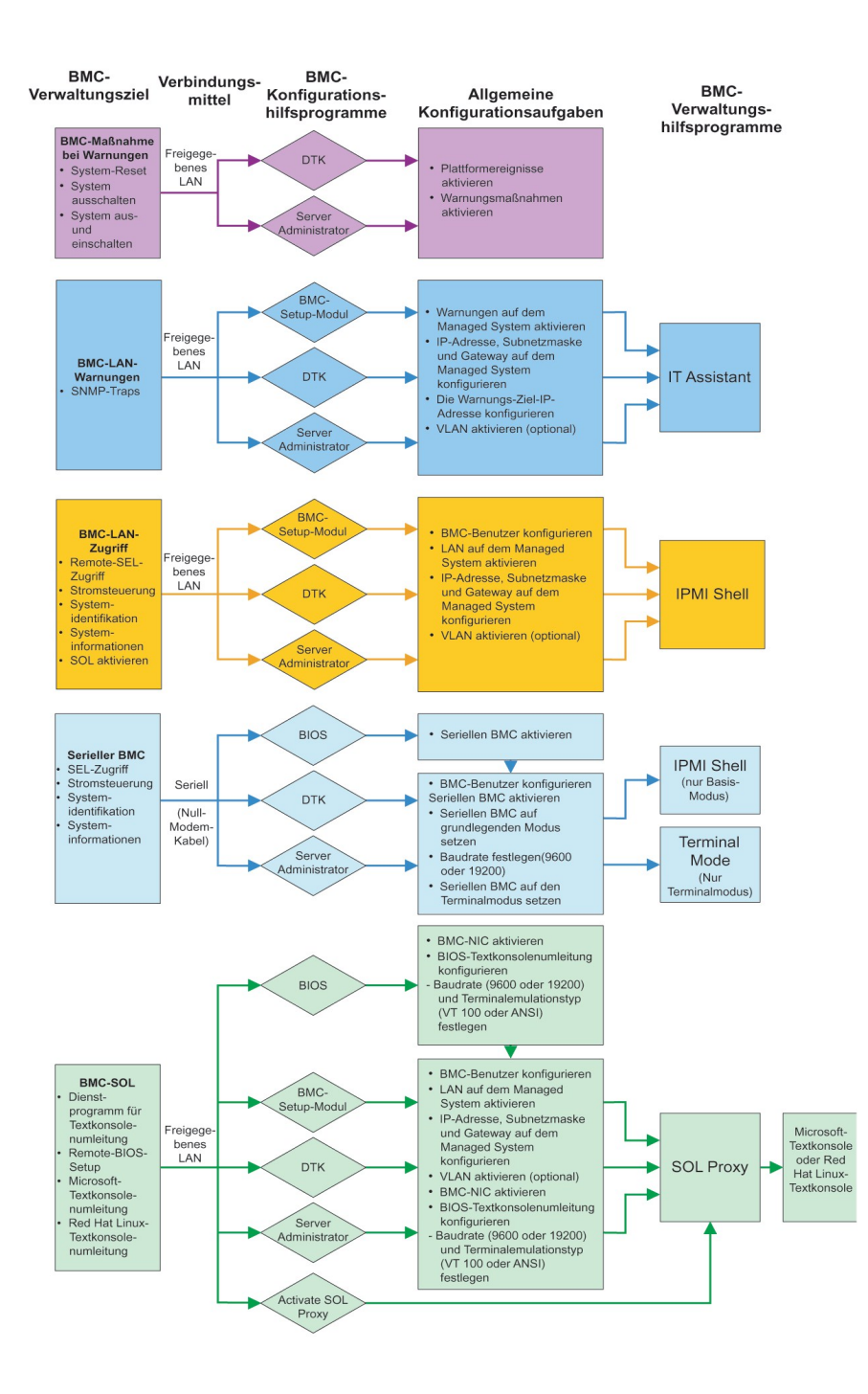

# **BMC-Maßnahme bei Warnungen**

Wenn Sie den BMC Ihres Systems zum Senden von BMC-Warnungen verwenden möchten, muss den Konfigurationsrichtlinien für BMC-Maßnahme bei Warnungen gefolgt werden, die in [Tabelle 1](#page-11-0)-1 aufgelistet sind.

<span id="page-11-0"></span>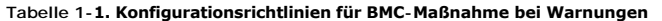

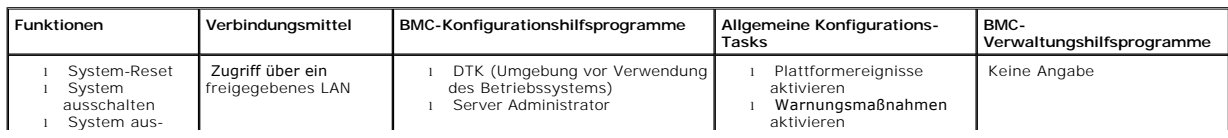

<span id="page-12-3"></span>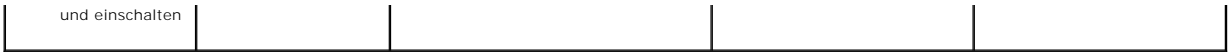

## **Allgemeine BMC-Warnungen über ein freigegebenes LAN**

Wenn Sie den BMC Ihres Systems nur dazu verwenden möchten, BMC-Warnungen mit IT Assistant zu überwachen, müssen Sie den BMC-<br>Konfigurationsrichtlinien folgen, die in <u>[Tabelle 1](#page-12-0)-2</u> aufgelistet sind.

#### <span id="page-12-0"></span>**Tabelle 1-2. Konfigurationsrichtlinien für BMC-Warnungen über ein LAN**

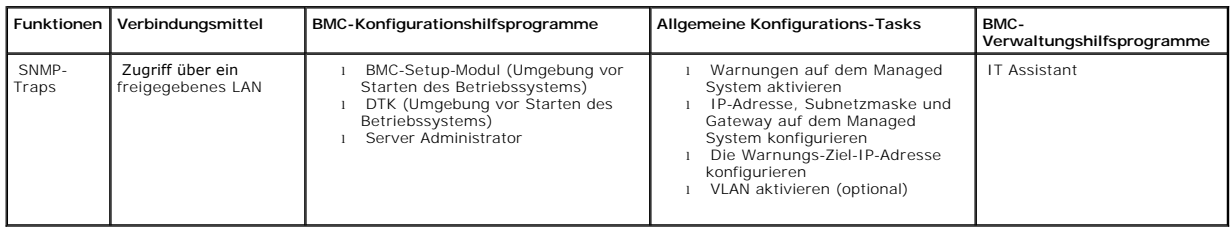

## **IPMI Shell über ein freigegebenes LAN**

Wenn Sie die IPMI Shell des BMC-**Verwaltungsdienstprogramms verwenden möchten, um auf den BMC in Ihrem System über ein freigegebenes LAN<br>zuzugreifen, muss den BMC-Konfigurationsrichtlinien gefolgt werden, die in <u>[Tabelle 1](#page-12-1)**</u>

### <span id="page-12-1"></span>**Tabelle 1-3. Konfigurationsrichtlinien für den Zugriff auf den BMC über ein LAN**

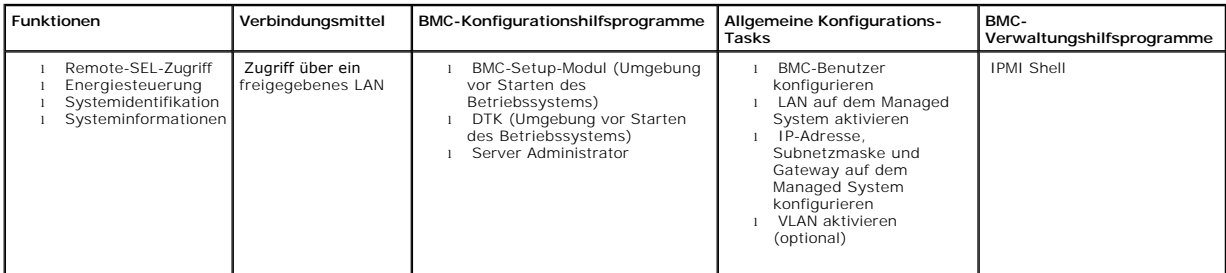

## **IPMI Shell über serielles Kabel**

Wenn Sie die IPMI Shell des BMC-**Verwaltungsdienstprogramms oder eine Textkonsolenumleitung verwenden möchten, um auf den BMC in Ihrem System über<br>ein serielles Kabel-LAN zuzugreifen, muss den BMC-Konfigurationsrichtlinien** 

#### <span id="page-12-2"></span>**Tabelle 1-4. Konfigurationsrichtlinien für seriellen BMC**

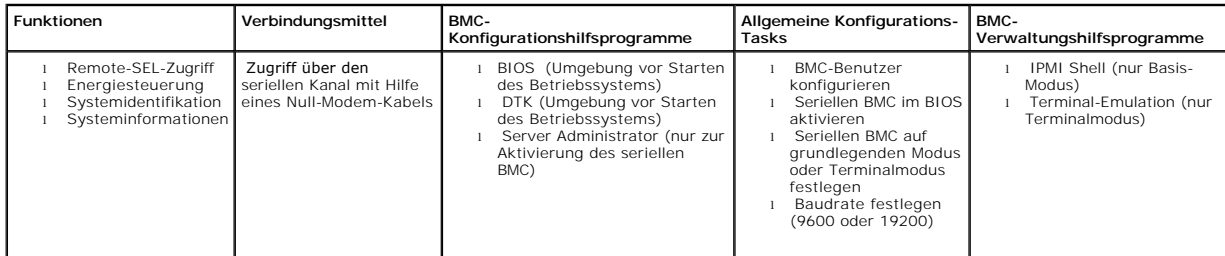

# **SOL Proxy über ein freigegebenes LAN**

Wenn Sie SOL Proxy des BMC-**Verwaltungsdienstprogramms verwenden möchten, um auf den BMC in Ihrem System über ein freigegebenes LAN zuzugreifen,<br>muss den BMC-Konfigurationsrichtlinien gefolgt werden, die in <u>[Tabelle 1](#page-13-1)-5</u> g** 

#### <span id="page-13-2"></span><span id="page-13-1"></span>**Tabelle 1-5. Konfigurationsrichtlinien für BMC-SOL**

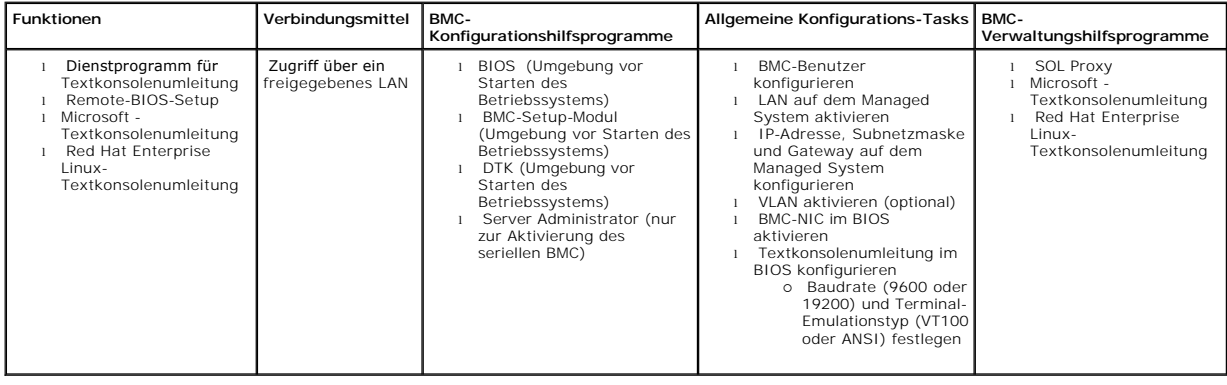

# <span id="page-13-0"></span>**BMC-Konfiguration und -Verwaltungshilfsprogramme**

## **Das BMC-Setup-Modul verwenden**

Das BMC-Setup-Modul bietet Funktionen für den allgemeinen Setup und die Konfiguration des BMC, auf die während des Systemstarts zugegriffen werden kann. Verwenden Sie das BMC-Setup-Modul nur für den anfänglichen Setup und die Konfiguration des BMC. Für erweiterte Konfigurations-Tasks muss das<br>Deployment Toolkit Version 1.3.-Dienstprogramm BMCCFG.EXE oder Server Admin Setup-Modul finden Sie im *Benutzerhandbuch* für Ihr System.

## **Den Deployment Toolkit verwenden**

Das Deployment Toolkit (DTK) Version 1.3-Dienstprogramm BMCCFG.EXE bietet eine leistungsstarke DOS-basierte Befehlszeilenoberfläche, mit der Sie den BMC auf Ihrem System lokal für die anfängliche Verwendung konfigurieren können. Verwenden Sie das Dienstprogramm BMCCFG.EXE, um alle unterstützten BMC-<br>Funktionen festzulegen. Darüber hinaus können Sie die DTK-Dienstprogramme Um das Dienstprogramm BMCCFG.EXE verwenden zu können, müssen folgende Tasks ausgeführt werden:

- l Ausführbare DTK-Datei herunterladen und Dienstprogramme auf der Festplatte speichern.
- l Eine Start-Diskette oder -CD erstellen, die eine Kopie des Dienstprogramms BMCCFG.EXE enthält.
- 1 BMC lokal auf dem Managed System konfigurieren.

Weitere Informationen zum Verwenden des Dienstprogramms BMCCFG.EXE für die Konfiguration und Verwaltung des BMC auf Ihrem System finden Sie im *Deployment Toolkit Version 1.3-Benutzerhandbuch* und dem *Referenzhandbuch für die Befehlszeilenoberfläche*.

### **Das BMC-Verwaltungsdienstprogramm verwenden**

Das BMC-Verwaltungsdienstprogramm bietet eine Remote Management Station mit Befehlszeile zum Verwalten der unterstützten BMC-Funktionen. Verwenden Sie das BMC-Verwaltungsdienstprogramm zum Verwalten Ihres BMC von einer Remote Management Station und als Notfallverwaltungskonsole Ihres Managed<br>System. Mit dem Dienstprogramm können Sie entweder die Befehlszeilenoberfläc und die Verwaltung des BMC verwenden. Um das BMC-Verwaltungsdienstprogramm verwenden zu können, müssen folgende Tasks ausgeführt werden:

**ANMERKUNG: Der BMC muss zunächst mit dem BMC-**Setup-Modul, dem Deployment Toolkit-Dienstprogramm BMCCFG.EXE oder Server Administrator<br>konfiguriert werden, bevor Sie das BMC-**Verwaltungsdienstprogramm verwenden können.** 

- l BMC mit dem BMC-Setup-Modul, dem Deployment Toolkit-Dienstprogramm BMCCFG.EXE oder Server Administrator konfigurieren.
- l Das BMC-Verwaltungsdienstprogramm auf einer Management Station installieren.

Anweisungen zur Konfiguration des BMC auf einem Managed System als Vorbereitung für die Verwendung des BMC-Verwaltungsdienstprogramms finden Sie<br>unter "<u>[Das Managed System konfigurieren](file:///E:/Software/smbmcmu/12OM451/ge/ug/bmcugc0b.htm#1057560)"</u>. Eine vollständige Anleitung zur V

## **Server Administrator verwenden**

Server Administrator Version 2.0 bietet eine anwenderfreundliche graphische Benutzeroberfläche für die Konfiguration und Verwaltung im Remote-Zugriff des<br>BMC auf einem System, das über ein unterstütztes Betriebssystem verf

Daher ist Server Administrator am Besten für tägliche BMC-Verwaltungs-Tasks geeignet und kann nicht zum Ausführen von Setup-Funktionen vor dem Start<br>des Systems oder zum Zugriff auf BMC als Notfallverwaltungskonsole verwen

- l Server Administrator auf dem Managed System installieren.
- l Auf die Server Administrator-Startseite im Remote-Zugriff über einen unterstützten Browser auf einer Management Station zugreifen.
- l BMC auf dem Managed System im Remote-Zugriff konfigurieren.

Weitere Informationen zum Verwenden von Server Administrator für die Konfiguration und Verwaltung des BMC auf Ihrem System finden Sie im *Server*<br>*Administrator Version 2.0-Benutzerhandbuch* und dem *Befehlszeilenoberfläch* 

## <span id="page-14-0"></span>**Andere hilfreiche Dell Dokumente**

Zusätzlich zu diesem *Benutzerhandbuch* können Sie folgende Handbücher auf der Dell Support Website unter **support.dell.com** oder auf der Dokumentations-CD finden:

- l Das *Dell OpenManage-Schnellinstallationshandbuch* bietet weitere Informationen zur Installation des BMC-Verwaltungsdienstprogramms auf einer Management Station.
- l Das *Dell OpenManage Server Administrator Version 2.0-Benutzerhandbuch* bietet weitere Informationen zum Verwenden von Server Administrator zur Verwaltung des BMC auf Ihrem System.
- l Das *Dell OpenManage Deployment Toolkit Version 1.3-Benutzerhandbuch* bietet weitere Informationen zur Installation und Verwendung der Dienstprogramme von Deployment Toolkit.
- l Das *Dell OpenManage Deployment Toolkit Version 1.3-Befehlszeilenoberlfächen-Referenzhandbuch* bietet eine vollständige Liste aller gültigen BMCverwandten Befehlzeilenoptionen, -unteroptionen und -argumente.
- l Das *Dell OpenManage IT Assistant-Benutzerhandbuch* Version 7.0 bietet Informationen zur Überwachung und Verwaltung zahlreicher Client- und Server-Systeme auf einem lokalen Netzwerk (LAN) oder einem Fernnetz (WAN).
- ı Das Dell System*benutzerhandbuch* **bietet ergänzende Informationen zur Konfiguration der BIOS-**Einstellungen mit dem System-Setup-Programm und der<br>Konfiguration Ihres BMC mit dem BMC-Setup-Modul sowie Anleitungen für di

Darüber hinaus bietet die Dell OpenManage readme.txt-Datei die neuesten Informationen zu Installation und Betrieb der Programme und Dienstprogramme,<br>die für die Verwaltung Ihres Systems über den BMC verwendet werden. Die I und auf der Dell Support Website unter **support.dell.com**.

# <span id="page-14-1"></span>**Wie Sie technische Unterstützung erhalten**

Wenn Sie einen der in diesem Handbuch beschriebenen Vorgänge nicht verstehen oder Ihr Produkt nicht wie erwartet reagiert stehen Ihnen Hilfsprogramme<br>zur Verfügung. Weitere Informationen zu diesen Hilfsprogrammen finden Si *Fehlerbehebungshandbuch* für Ihr System.

Darüber hinaus bietet Dell Trainings- und Zertifizierungskurse an; weitere Informationen finden Sie unter **www.dell.com/training**. Dieser Service ist nicht an allen Standorten verfügbar.

[Zurück zum Inhaltsverzeichnis](file:///E:/Software/smbmcmu/12OM451/ge/ug/index.htm)

# <span id="page-15-0"></span>**Das Managed System konfigurieren**

**Dell OpenManage™ Baseboard-Verwaltungs-Controller-Benutzerhandbuch**

- BIOS-Konfigurati
- [Baseboard-Verwaltungs-Controller-Konfiguration](#page-16-1)
- **BMC mit dem Deployment Toolkit Version 1.3[-Dienstprogramm BMCCFG.EXE konfigurieren](#page-17-0)**
- [BMC mit Server Administrator Version 2.0 konfigurieren](#page-19-0)

Bevor Sie das BMC-**Verwaltungsdienstprogramm verwenden können, müssen zunächst das erforderliche System**-BIOS, Netzwerk und die seriellen<br>Verbindungseinstellungen konfiguriert werden, um den Zugriff auf den BMC zu aktivier

Um die seriellen IPMI-Funktionen des BMC-Verwaltungsdienstprogramms verwenden zu können, muss eine funktionsfähige Verbindung zwischen Management Station und der ordnungsgemäßen seriellen E/A-Schnittstelle über ein Null-Modem-Kabel bestehen.

In diesem Abschnitt werden die grundlegenden Vorgänge beschrieben, die ausgeführt werden müssen, um auf den BMC mit dem BMC-<br>Verwaltungsdienstprogramm zugreifen und diesen verwalten zu können. Folgende Vorgänge werden besc

- l BIOS-Konfiguration
- l Baseboard-Verwaltungs-Controller-Konfiguration
- 1 BMC mit dem Deployment Toolkit-Dienstprogramm BMCCFG.EXE konfigurieren
- l BMC mit Server Administrator konfigurieren

## <span id="page-15-1"></span>**BIOS-Konfiguration**

Bei den meisten Konfigurationen müssen die Einstellungen für die serielle Schnittstelle und die Konsolenumleitung im System-BIOS konfiguriert werden, bevor<br>das BMC-Verwaltungsdienstprogramm verwendet werden kann. Um z. B. **Schnittstelle 1** zu **Serieller BMC** konfigurieren; um auf den BMC über einen freigegebenen LAN zuzugreifen, wenn Sie Seriell über LAN (SOL) Proxy<br>verwenden, müssen Sie Serielle Sc**hnittstelle 1** zu **BMC NIC** konfigurieren **Konsolenumleitung für serielle Schnittstelle 1** konfiguriert werden. Um die erforderlichen Einstellungen im System-BIOS vorzunehmen, muss das System-<br>Setup-Programm aufgerufen werden.

**ANMERKUNG:** Weitere Informationen zur Konfiguration von BIOS-Einstellungen finden Sie im *Benutzerhandbuch* für Ihr System.

## **Aufrufen des System-Setup-Programms**

- 1. Schalten Sie Ihr System ein oder starten Sie es erneut.
- 2. Drücken Sie die Taste <F2> umgehend, wenn folgende Meldung angezeigt wird:

 $<sub>F2></sub> = Setup$ </sub>

Der Bildschirm **System Setup** wird eingeblendet.

**ANMERKUNG:** Wenn Ihr Betriebssystem geladen wird, bevor Sie die Taste <F2> gedrückt haben, lassen Sie das System vollständig hochfahren und starten Sie Ihr System erneut.

3. Verwenden Sie die Pfeiltasten, um zu dem Feld **Integrierte Geräte** zu navigieren und drücken Sie <Eingabe>.

- 4. Verwenden Sie die Pfeiltasten, um zu dem Feld **Serielle Schnittstelle 1** zu navigieren und drücken Sie <Eingabe>.
- 5. Verwenden Sie die Leertaste, um die serielle Schnittstellenoption auszuwählen.

Hier stehen folgende Optionen zur Auswahl: **COM1**, **COM3**, **Serieller BMC**, **BMC NIC**, **Aus** und **RAC** (sofern ein optionaler RAC im System installiert ist).

Für die Nutzung des BMC verwendet die serielle Schnittstelle 1 den **COM1**-Anschluss und die Kommunikation kann entweder über die serielle Schnittstelle oder den integrierten freigegebenen NIC stattfinden. Die RAC-S**teuerung verwendet ausschließlich den COM1**-Anschluss. **Aus** und **COM3**<br>stehen nicht zur Verfügung, wenn die Konsolenumleitung auf die serielle S

- a. Wählen Sie **Serieller BMC** aus, wenn Sie auf den BMC über die serielle Kabelverbindung zugreifen möchten.
- b. Wählen Sie **BMC-NIC**, wenn Sie SOL-Proxy verwenden und auf den BMC über eine freigegebene LAN zugreifen möchten.
- 6. Drücken Sie <Eingabe>, um zur Seite **System Setup** zurückzukehren.
- <span id="page-16-0"></span>7. Verwenden Sie die Pfeiltasten, um zu dem Feld **Konsolenumleitung** zu navigieren und drücken Sie <Eingabe>.
- 8. Verwenden Sie die Pfeiltasten, um zur Option **Konsolenumleitung** zu navigieren und verwenden Sie dann die Leertaste, um die Konsolenumleitung auf **Serielle Schnittstelle 1** zu setzen.
- 9. Verwenden Sie die Pfeiltasten, um zur Option **Failsafe-Baudrate** zu navigieren und verwenden Sie dann die Leertaste, um die Failsafe-Baudrate für die Konsole festzulegen, sofern zutreffend.
- 10. Verwenden Sie die Pfeiltasten, um zur Option **Remote Terminal-Typ** zu navigieren und verwenden Sie dann die Leertaste, um entweder **VT 100/VT 200** oder **ANSI** auszuwählen, sofern zutreffend.
- 11. Drücken Sie <Eingabe>, um zur Seite **System Setup** zurückzukehren.
- 12. Drücken Sie <Esc>, um das System-Setup-Programm zu beenden. Auf dem Bildschirm **Beenden** werden folgende Optionen angezeigt:
	- l Save Changes and Exit (Änderungen speichern und beenden)
	- l Discard Changes and Exit (Änderungen verwerfen und beenden)
	- l (Return to Setup (Zurück zum Setup)

**ANMERKUNG:** Für die meisten Optionen werden Änderungen, die Sie vornehmen gespeichert, werden aber erst wirksam, wenn Sie das System neu starten.

<span id="page-16-1"></span>**ANMERKUNG:** Drücken Sie <F1>, um die Hilfedatei für das System-Setup-Programm anzuzeigen.

## **Baseboard-Verwaltungs-Controller-Konfiguration**

Sie können die grundlegende BMC-Konfiguration mit dem BMC-Setup-Modul während des Systemstarts festlegen. Weitere Informationen zu erweiterten Konfigurationsoptionen finden Sie in der Anleitung für das Deployment Toolkit-Dienstprogramm BMCCFG.EXE.

# **Aufrufen des BMC-Setup-Moduls**

- 1. Schalten Sie Ihr System ein oder starten Sie es erneut.
- 2. Drücken Sie <Strg-E>, wenn Sie nach Beendigung des POST zur Eingabe aufgefordert werden.

ANMERKUNG: Wenn Ihr Betriebssystem geladen wird, bevor Sie die Taste <Strg-E> gedrückt haben, lassen Sie das System vollständig hochfahren und starten Sie Ihr System erneut.

## **BMC-Setup-Moduloptionen**

In [Tabelle 2](#page-16-2)-1 werden die BMC-Setup-Moduloptionen aufgelistet und es wird beschrieben, wie der BMC auf einem Managed System konfiguriert wird.

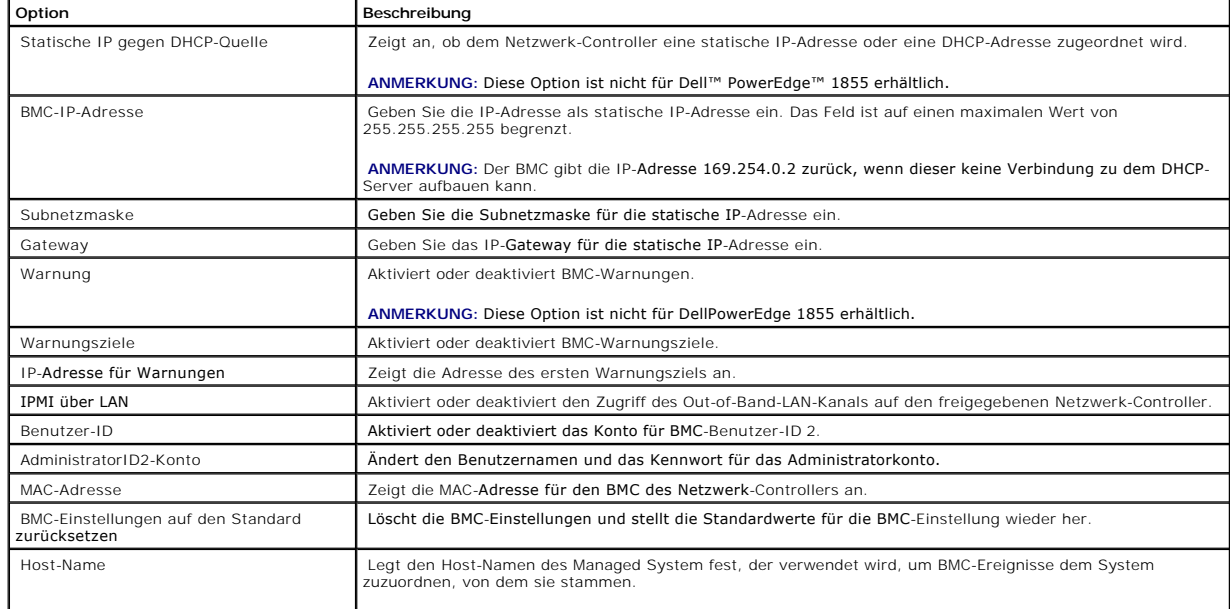

## <span id="page-16-2"></span>**Tabelle 2-1. #32; BMC-Setup-Modul**

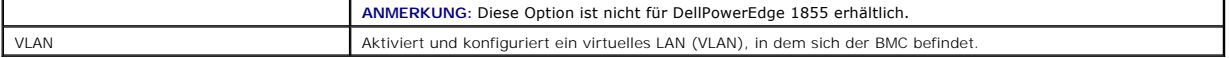

Ø **ANMERKUNG:** Wenn der erste integrierte Netzwerkschnittstellen-Controller (NIC1) in einem Ether Channel-Team oder einem Link-Aggregations-Team verwendet wird, wird die Verwaltung des BMC nicht korrekt ausgeführt. Weitere Informationen zu Netzwerkteams finden Sie in der Dokumentation für den Netzwerkschnittstellen-Controller.

# <span id="page-17-0"></span>**BMC mit dem Deployment Toolkit Version 1.3-Dienstprogramm BMCCFG.EXE konfigurieren**

Das Dell OpenManage™ Deployment Toolkit (DTK) beinhaltet eine Reihe an DOS-basierten Dienstprogrammen für die Konfiguration und den Einsatz von<br>DellPowerEdge-Systemen. Das Dienstprogramm DTK BMCCFG.EXE eignet sich besonde

Um das BMC-Verwaltungsdienstprogramm verwenden zu können, muss das Managed System mit dem Dienstprogramm BMCCFG.EXE konfiguriert werden. Führen Sie folgende Tasks aus:

- l Deployment Toolkit Version 1.3 installieren.
- l Eine BMC-Konfigurationsdiskette oder CD erstellen, die ein unter DOS startbares Image, die entsprechenden CD-Treiber (nur bei Verwendung einer CD) und das Dienstprogramm BMCCFG.EXE enthält.
- l BMC-Benutzer konfigurieren.
- l Den BMC-SOL-Zugriff konfigurieren.
- l Den seriellen BMC-IPMI-Zugriff konfigurieren.

## **Installation und Setup**

**ANMERKUNG:** Weitere Informationen zur Installation und Konfiguration der DTK-Dienstprogramme finden Sie in dem *Deployment Toolkit Version 1.3- Benutzerhandbuch* und eine vollständige Liste aller gültigen Optionen, Suboptionen und Argumente für die Verwendung von BMCCFG.EXE zur<br>Konfiguration und Verwaltung von BMC finden Sie in dem *Deployment Toolkit Version 1.3* 

Die DTK-Komponenten werden in einer selbst-extrahierenden Zip-Datei auf der Dell Support Website unter **support.dell.com** bereitgestellt. Die selbst-<br>extrahierende Datei kann auf einem beliebigen System, auf dem ein Micros

- 1. Laden Sie die DTK-Datei **dtk-1.3-dos-A***XX***.exe** von der Dell Support-Website unter support.dell.com herunter und speichern Sie diese auf einem<br>System, auf dem ein unterstütztes Windows-Betriebssystem ausgeführt wird.
- 2. Nachdem Sie die Zip-Datei heruntergeladen haben, doppelklicken Sie auf die Datei.
- 3. Klicken Sie auf **OK**.
- 4. Klicken Sie auf **Extrahieren**.

Die DTK-Dateien werden standardmäßig in das Verzeichnis **C:\Dell\Toolkit** extrahiert. Das Dienstprogramm **BMCCFG.EXE** befindet sich in dem Verzeichnis **C:\Dell\Toolkit\Tools**.

## **Eine Start-Diskette oder -CD erstellen**

Führen Sie folgende Schritte aus, um einen Start-Datenträger zu erstellen, der für die Konfiguration von BMC auf einem Managed System verwendet werden kann:

Das Abbild auf der Start-Diskette muss mindestens folgende Komponenten enthalten: einen Befehls-Parser (**COMMAND.COM**), eine Konfigurationsdatei<br>(**CONFIG.SYS) und ein anfängliches Startskript (AUTOEXEC.BAT**) sowie die ents

**ANMERKUNG:** Die DTK-Dienstprogramme unterstützen MS-DOS®-Version 6.22 und später, MS-DOS-Version 7.1 oder später wird jedoch empfohlen.

- 1. Starten Sie Ihr System im DOS-Modus.
- 2. Legen Sie eine leere 1,44-MB-Diskette in das Diskettenlaufwerk ein.
- 3. Geben Sie cd\dos ein, um zum DOS-Verzeichnis zu gelangen.
- 4. Geben Sie Format A:/s ein, um die Diskette zu formatieren und übertragen Sie dann die Dateien, mit denen die Diskette zur Startdiskette wird.
- 5. Kopieren Sie erforderliche andere Dateien.

Geben Sie z. B. Folgendes nach jeder Eingabe ein und drücken Sie <Eingabe>:

- <span id="page-18-2"></span>l copy format\*.\* a:
- l copy mscdex\*.\* a:
- l copy xcopy\*.\* a:
- l copy smartdrv\*.\* a:
- l copy sys\*.\* a:
- l und so weiter.
- 6. Erstellen (oder bearbeiten) Sie die Datei **autoexec.bat**, die die Treiber für die erforderlichen Geräte (z. B. Treiber für das CD-Laufwerk) lädt.
- 7. Erstellen (oder bearbeiten) Sie die Datei **config.sys**, die die erforderlichen Treiber für die Zielsystemgeräte lädt.

Wenn Sie eine Startdiskette zur Konfiguration des BMC verwenden, gehen Sie zum nächsten Schritt. Wenn Sie eine Start-CD zur Konfiguration des BMC verwenden, gehen Sie zu [Schritt 9](#page-18-0).

8. Kopieren Sie das Dienstprogramm BMCCFG.EXE auf die Startdiskette.

Sie können das Dienstprogramm BMCCFG.EXE nun zur Konfiguration des BMC verwenden. Fahren Sie mit "[Den BMC konfigurieren"](#page-18-1) fort.

- <span id="page-18-0"></span>9. Starten Sie die CD-Brennsoftware und generieren Sie eine unter DOS startbare CD mit Hilfe der Startdiskette, die Sie soeben als Startimage erstellt haben.
- 10. Kopieren Sie das Dienstprogramm BMCCFG.EXE in das Stammverzeichnis der CD.

Sie können die Start-CD nun zur Konfiguration des BMC auf einem Managed System verwenden. Fahren Sie mit ["Den BMC konfigurieren"](#page-18-1) fort.

# <span id="page-18-1"></span>**Den BMC konfigurieren**

Bevor Sie das BMC-Verwaltungsprogramm zur Verwaltung des BMC im Remote-Zugriff auf einem Managed System verwenden können, müssen einige<br>grundlegende Konfigurations-Tasks ausgeführt werden. Das Dienstprogramm DTK BMCCFG.EXE Durchführung folgender Konfigurations-Tasks:

- l BMC-Benutzer für das Managed System konfigurieren
- l Die BMC-IP-Adresse für den IPMI-LAN-Zugriff und den SOL-Zugriff für das Managed System konfigurieren
- l Den seriellen Kanal des seriellen BMC für den seriellen IPMI-Zugriff für das Managed System konfigurieren

**ANMERKUNG:** Weitere Informationen zur Installation und Konfiguration der DTK-Dienstprogramme finden Sie im *Deployment Toolkit Version 1.3-*<br>*Benutzerhandbuch* und eine vollständige Liste aller gültigen Optionen, Suboptio Konfiguration und Verwaltung von BMC finden Sie in dem *Befehlszeilenoberflächen-Handbuch*.

## **Neue BMC-Benutzer konfigurieren**

Der BMC wird standardmäßig mit folgenden Daten konfiguriert: Benutzer-ID 2 wird auf den Benutzernamen root und das Kennwort: ca1vin festgelegt. Es wird<br>empfohlen, den Benutzernamen und das Kennwort zu ändern, sobald Sie da

- 1. Legen Sie die unter DOS startbare BMC-Konfigurationsdiskette oder -CD in das entsprechende Laufwerk des zu verwendenden Systems ein und starten Sie das System erneut.
- 2. Um einen neuen Benutzer in der Eingabeaufforderung zu erstellen, geben Sie Folgendes ein:

bmccfg username --userid=*X* --name=*Name* 

wobei *X* eine Zahl zwischen 2–10 und *Name* eine ASCII-Zeichenkette mit maximal 16 Zeichen ist.

### Drücken Sie <Eingabe>, um die Befehlszeilenoptionen auszuführen.

3. Um eine neue Benutzer-ID in der Eingabeaufforderung zu aktivieren, geben Sie Folgendes ein:

bmccfg useraction --userid=*X* --action=enable

Drücken Sie <Eingabe>, um die Befehlszeilenoptionen auszuführen.

4. Um das Kennwort für einen BMC-Benutzer in der Eingabeaufforderung festzulegen, geben Sie Folgendes ein:

bmccfg passwordaction --action=setpassword --userid=*X* --password=*Kennwort* 

wobei *Kennwort* eine ASCII-Zeichenkette mit maximal 16 Zeichen ist.

**HINWEIS:** Für jeden BMC-Benutzer muss ein Kennwort festgelegt werden. Die BMC-Firmware erlaubt keinen Zugriff auf Benutzer, die über einen Null-Benutzernamen oder ein Null-Kennwort verfügen.

Drücken Sie <Eingabe>, um die Befehlszeilenoptionen auszuführen.

## **Die BMC-IP-Adresse konfigurieren**

- 1. Legen Sie die unter DOS startbare Diskette oder CD in das entsprechende Laufwerk des zu verwendenden Systems ein und starten Sie das System erneut.
- 2. Um die BMC-IP-Adressquelle für den LAN-Kanal zu DHCP zu konfigurieren, geben Sie Folgendes in der Eingabeaufforderung ein:

bmccfg lcp --ipaddrsrc=dhcp

Drücken Sie <Eingabe>, um die Befehlszeilenoptionen auszuführen.

Eine vollständige Liste aller gültigen Optionen, Suboptionen und Argumente für die Konfiguration des BMC-LAN-Kanals finden Sie im *Deployment Toolkit*<br>V*ersion 1.3-Befehlszeilenoberflächen-Benutzerhandbuch*.

3. Um die BMC-IP-Adressquelle für den LAN-Kanal zu einer statischen IP-Adresse zu konfigurieren, geben Sie Folgendes in der Eingabeaufforderung ein:

bmccfg lcp --ipaddrsrc=static --ipaddress=*XXX*.*XXX*.*XXX*.*XX*  --subnetmask=*XXX*.*XXX*.*XXX*.*X* --gateway=*XXX*.*XXX*.*XXX*.X

Drücken Sie <Eingabe>, um die Befehlszeilenoptionen auszuführen.

Eine vollständige Liste aller gültigen Optionen, Suboptionen und Argumente für die Konfiguration des BMC-LAN-Kanals finden Sie im *Deployment Toolkit Version 1.3-Befehlszeilenoberflächen-Benutzerhandbuch*.

## **Den Kanalzugriff für den seriellen BMC konfigurieren**

- 1. Legen Sie die unter DOS startbare Diskette oder CD in das entsprechende Laufwerk des zu verwendenden Systems ein und starten Sie das System erneut.
- 2. Um die serielle Schnittstelle für den BMC zu konfigurieren, geben Sie Folgendes in die Eingabeaufforderung ein:

bmccfg scp --connectionmode=basic --msgcommbitrate=*XXXXX* 

wobei *XXXXX* die Baudrate in Bps ist.

Drücken Sie <Eingabe>, um die Befehlszeilenoptionen auszuführen.

Eine vollständige Liste aller gültigen Optionen, Suboptionen und Argumente für die Konfiguration des Kanals für den seriellen BMC finden Sie im<br>*Deployment Toolkit Version 1.3-Befehlszeilenoberflächen-Benutzerhandbuch*.

# <span id="page-19-0"></span>**BMC mit Server Administrator Version 2.0 konfigurieren**

Sie können BMC-Optionen auch mit Server Administrator, einem Eins-zu-Eins-Systemverwaltungsprogramm, konfigurieren, das auf dem Managed System<br>installiert werden muss. Sobald das Programm installiert ist, können Sie auf Se Administrator finden Sie im *Server Administrator-Benutzerhandbuch*.

Sie können die BMC-Einstellungen entweder über die Startseite von Server Administrator oder über die Befehlszeilenoberfläche konfigurieren. Benutzer<br>müssen über Administratorberechtigungen verfügen, um auf die BMC-Einstell

Informationen zur Konfiguration von BMC über die Befehlszeile finden Sie im *Server Administrator Version 2.0-Befehlszeilenoberflächen-Benutzerhandbuch*.

Während der Verwendung von Server Administrator können Sie zu jedem Zeitpunkt auf die Schaltfläche Hilfe in der allgemeinen Navigationsleiste klicken, um<br>spezifische Informationen zum aktuellen Fenster anzuzeigen. Die Serv System erkannt werden.

## **Den BMC konfigurieren**

Mit dem Server Administrator Instrumentation Service können Sie Funktionen des Baseboard-Verwaltungs-Controllers (BMC) wie allgemeine BMC-Informationen, Konfiguration der LAN- und seriellen Schnittstelle, BMC-Benutzer und BIOS-Setup verwalten. Führen Sie folgende Schritte aus, um Server<br>Administrator für die Konfiguration des BMC auf einem Managed System zu

**ANMERKUNG:** Sie müssen mit Administratorberechtigungen angemeldet sein, um die BMC-Einstellungen konfigurieren zu können.

- 1. Melden Sie sich auf der Startseite von Server Administrator für das Zielsystem an.
- 2. Klicken Sie auf das Objekt **System**.
- 3. Klicken Sie auf das Objekt **Hauptsystemgehäuse**.
- 4. Klicken Sie auf das Objekt **BMC**.
- 5. Das Fenster **BMC-Informationen** wird angezeigt.
- 6. Klicken Sie auf das Register **Konfiguration**.

Auf dem Register **Konfiguration** können Sie Einstellungen für LAN, serielle Schnittstelle und seriell über LAN konfigurieren.

7. Klicken Sie auf das Register **Benutzer**.

Auf dem Register **Benutzer** können Sie die BMC-Benutzerkonfiguration ändern.

**HINWEIS: Für jeden BMC-**Benutzer muss ein Kennwort festgelegt werden. Die BMC-Fi**rmware erlaubt keinen Zugriff auf Benutzer, die über einen Null-**<br>Benutzernamen oder ein Null-**Kennwort verfügen.** 

8. Klicken Sie auf das Register **BIOS-Setup**.

Auf dem Register **BIOS-Setup** können Sie den Zustand für die serielle Schnittstelle, Konsolenumleitung und Failsafe-Baud-Rate der Konsolenumleitung ändern.

[Zurück zum Inhaltsverzeichnis](file:///E:/Software/smbmcmu/12OM451/ge/ug/index.htm)

## <span id="page-21-0"></span>**Das BMC-Verwaltungsdienstprogramm verwenden Dell OpenManage™ Baseboard-Verwaltungs-Controller-Benutzerhandbuch**

 $\bullet$  Das BMC-Ve

- **O** [Installationsverfahren](#page-22-0)
- **O** [IPMI Shell](#page-24-0)
- **[SOL Proxy](#page-32-0)**
- [SOL Proxy mit der SOL Proxy-Konfigurationsdatei konfigurieren](#page-39-0)

Das BMC-Verwaltungsdienstprogramm beinhaltet eine Reihe an Softwareanwendungen, die eine Remote-Verwaltung und -Konfiguration von Systemen<br>**ermöglichen, die mit einem BMC ausgestattet sind. Das BMC**-Verwaltungsdienstprogra

l Befehlszeilenoberfläche (IPMI Shell)

Bei IPMI Shell handelt es sich um eine skriptfähige Konsolenanwendung für die Steuerung und Verwaltung von Remote-Systemen über das Protokoll IPMI 1.5. IPMI Shell unterstützt sowohl einen seriellen Zugriff als auch einen LAN-Zugriff auf den BMC. Das Programm ermöglicht die Verwaltung von<br>einem oder mehreren Managed Systems über eine Befehlszeilen-Shell, statt ei folgende Tasks auszuführen:

- o Systemenergieverwaltung
- ¡ Systemidentifikation
- ¡ Zugriff auf das Ereignisprotokoll
- o Steuerung der System-ID
- l Seriell über LAN Proxy (SOL Proxy)

Bei dem SOL Proxy handelt es sich um einen Telnet-Dämon, der eine LAN-basierte Verwaltung von Remote-Systemen mit Seriell über LAN (SOL) und IPMI 1.5-Protokollen ermöglicht. Standardmäßige Telnet-Client-Anwendungen wie HyperTerminal unter Microsoft® Windows® oder Telnet unter Red Hat®<br>Enterprise Linux können für den Zugriff auf Dämon-Funktionen verwendet werden. Das Auf die serielle Konsole von Red Hat Enterprise Linux und Microsofts EMS/SAC-Schnittstellen kann ebenso über ein LAN mit SOL zugegriffen werden.

- **HINWEIS:** Alle Versionen der Microsoft Windows-Betriebssysteme enthalten die Terminalemulationssoftware HyperTerminal von Hilgraeve. Die integrierte Version bietet jedoch nicht alle Funktionen, die für Konsolenumleitung erforderlich sind. Sie können stattdessen eine beliebige<br>Terminalemulationssoftware verwenden, die die Emulationsmodi VT100 oder ANSI unter Terminalemulator, der Konsolenumleitung auf Ihrem System unterstützt, ist Hilgraeves HyperTerminal Private Edition 6.1 oder später.
- **ANMERKUNG:** Weitere Informationen zur Konsolenumleitung, einschließlich erforderliche Hardware und Software sowie Anleitungen zur Konfiguration<br>von Host- und Client-Systemen zur Verwendung von Konsolenumleitung finden Sie
- Ø **ANMERKUNG:** HyperTerminal- und Telnet-Einstellungen müssen mit den Einstellungen auf dem Managed System übereinstimmen. Die Baudraten und Terminalmodi sollten ebenso übereinstimmen.

## <span id="page-21-1"></span>**Das BMC-Verwaltungsdienstprogramm installieren**

Das BMC-Verwaltungsdienstprogramm wird auf einem Management Station-System installiert, um eine Verbindung im Remote-Zugriff zu dem BMC des<br>Managed Systems aufzubauen. Siehe <u>[Abbildung 3](#page-21-2)-1</u>.

## **Installationsvoraussetzungen**

Bevor Sie das BMC-Verwaltungsdienstprogramm verwenden können, müssen zunächst wenigstens die grundlegenden BIOS- und BMC-Konfigurations-Tasks ausgeführt werden, die in "[Das Managed System konfigurieren"](file:///E:/Software/smbmcmu/12OM451/ge/ug/bmcugc0b.htm#1057560) beschrieben werden.

Um auf die serielle IPMI-Funktion des BMC-Verwaltungsdienstprogramms zugreifen zu können, muss eine funktionsfähige Verbindung zwischen Management<br>Station und der korrekten seriellen E/A-**Schnittstelle des BMC auf dem Mana** 

<span id="page-21-2"></span>**Abbildung 3-1. Installation auf einer Management Station** 

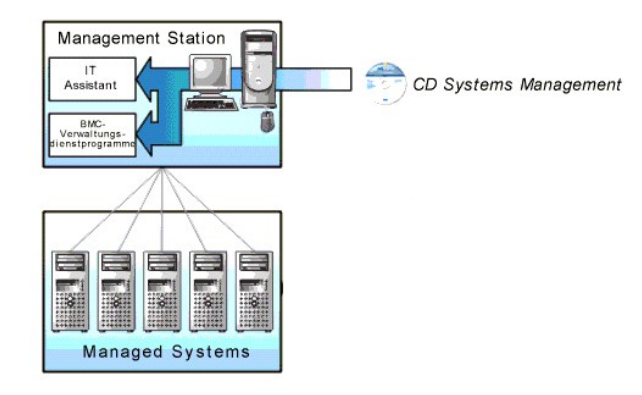

## **Unterstützte Betriebssysteme**

Die Management Station muss auf einem der folgenden unterstützten Betriebssysteme ausgeführt werden:

- l Red Hat Enterprise Linux AS (Version 2.1)
- l Red Hat Enterprise Linux AS, ES, WS (Version 3)
- l Microsoft Windows 2000
- l Microsoft Windows XP
- 1 Microsoft Windows Server 2003 Web, Standard und Enterprise Editions

Stellen Sie außerdem sicher, dass die folgenden Bedingungen erfüllt sind:

- l Es kann keine Version von IT Assistant auf Ihrem System installiert werden.
- l SQL-Server wird ausgeführt.

## <span id="page-22-0"></span>**Installationsverfahren**

Die folgenden Installationsverfahren enthalten Schritt-für-Schritt-Anleitungen zum Installieren und Deinstallieren des BMC-Verwaltungsdienstprogramm für alle unterstützten Betriebssysteme:

- l Installieren/Deinstallieren auf Systemen, auf denen unterstützte Windows-Betriebssysteme ausgeführt werden
- l Installieren/Deinstallieren auf Systemen, auf denen unterstützte Red Hat Linux-Betriebssysteme ausgeführt werden

## **Installieren auf Systemen, auf denen unterstützte Windows-Betriebssysteme ausgeführt werden**

Führen Sie die folgenden Schritte aus, um das BMC-Verwaltungsdienstprogramm auf einer Management Station zu installieren, auf der das Windows-Betriebssystem ausgeführt wird:

- 1. Melden Sie sich mit Administratorberechtigungen bei dem System an, auf dem Sie die System Management-Softwarekomponenten installieren möchten.
- 2. Beenden Sie offene Anwendungsprogramme und deaktivieren Sie Ihr Antivirenprogramm, sofern Sie eines ausführen.
- 3. Legen Sie die CD *Systems Management Consoles* in das CD-Laufwerk des Systems ein.

Wenn die CD das Setup-Programm nicht automatisch startet, klicken Sie auf die Schaltfläche **Start** klicken Sie dann auf **Ausführen** und geben Sie *x***:\windows\setup.exe** ein (wobei *x* der Buchstabe Ihres CD-Laufwerks ist).

Der Bildschirm **Dell OpenManage Management Station-Installation Version 4.3** wird eingeblendet.

4. Klicken Sie auf **Management Station installieren, ändern, reparieren oder entfernen**.

Der Bildschirm **Willkommen beim Installationsassistenten der Dell OpenManage Management Station** wird eingeblendet.

5. Klicken Sie auf **Weiter**.

Die Softwarelizenzvereinbarung wird angezeigt.

6. Wählen Sie **Ich stimme den Bedingungen des Lizenzvertrags zu**, falls Sie zustimmen.

Der Bildschirm **Setup-Typ** wird eingeblendet.

7. Wählen Sie **Benutzerdefiniertes Setup** und klicken Sie auf **Weiter**.

Der Bildschirm **Benutzerdefiniertes Setup** wird eingeblendet.

8. Aus dem Drop-Down-Menü, das auf der linken Seite der BMC-Konsole erscheint, wählen Sie **Diese Funktion und alle Unterfunktionen werden auf der lokalen Festplatte installiert**.

Klicken Sie zum Akzeptieren des Standardverzeichnispfads auf **Weiter**. Klicken Sie andernfalls auf **Durchsuchen** und navigieren Sie zu dem Verzeichnis, in dem Sie die Software installieren möchten und klicken Sie auf **Weiter**.

Der Bildschirm **Bereit zur Programminstallation** erscheint.

9. Stellen Sie sicher, dass alle Informationen korrekt sind und klicken Sie auf **Installieren**.

Der Bildschirm **Dell OpenManage Management Station installieren** erscheint und zeigt den Installationsstatus an.

10. Wenn die Installation abgeschlossen ist, erscheint der Bildschirm **Installationsassistent abgeschlossen**. Klicken Sie auf **Fertig stellen**.

Weitere Informationen zur Installation des BMC-Verwaltungsdienstprogramms auf einer Management Station finden Sie im *Dell OpenManage™ Version 2.0- Benutzerhandbuch*.

Das Installationsprogramm kopiert die Dateien standardmäßig in folgendes Verzeichnis: **C:\Programme\ Dell\SysMgt\bmc.** 

Der SOL Proxy-Dienst wird nach der Installation nicht automatisch gestartet. Um den SOL Proxy-**Dienst nach der Installation zu starten, können Sie das**<br>System entweder neu starten (SOL Proxy wird nach einem Neustart automa

solproxy start

## **Deinstallieren auf Systemen, auf denen unterstützte Windows-Betriebssysteme ausgeführt werden**

Verwenden Sie zum Deinstallieren des BMC-Verwaltungsdienstprogramms das Dienstprogramm Programme hinzufügen/entfernen in der Systemsteuerung.

## **Installieren auf Systemen, auf denen unterstützte Red Hat Linux Enterprise- Betriebssysteme ausgeführt werden**

Führen Sie die folgenden Schritte aus, um das BMC-Verwaltungsdienstprogramm auf einer Management Station zu installieren, auf der das Red Hat Linux Enterprise-Betriebssystem ausgeführt wird:

- 1. Melden Sie sich als root auf dem System an, auf dem Sie die Management Station-Komponenten installieren möchten.
- 2. Falls erforderlich, richten Sie die CD *Systems Management-Konsolen* mit dem Befehl /mnt/cdrom ein
- 3. Installieren Sie das BMC-Verwaltungsdienstprogramm mit dem folgenden Befehl: rpm -ivh /linux/bmc/osabmcutil\*.rpm

Das Installationsprogramm kopiert die Dateien standardmäßig an folgende Speicherorte:

**/etc/init.d/solproxy**

**/etc/solproxy.cfg**

**/usr/sbin/solproxyd** 

**/usr/bin/solconfig**

#### <span id="page-24-2"></span>**/usr/bin/ipmish**

Der SOL Proxy wird automatisch während des Systemstarts gestartet. Alternativ dazu können Sie in das Verzeichnis **/etc/init.d** wechseln und folgende Befehle für die Verwaltung des SOL Proxy-Dienstes eingeben:

solproxy status

solproxy start

solproxy stop

solproxy restart

## **Deinstallieren auf Systemen, auf denen unterstützte Red Hat Linux Enterprise- Betriebssysteme ausgeführt werden**

Um das BMC-Verwaltungsdienstprogramm deinstallieren zu können, müssen folgende Schritte ausgeführt werden:

- 1. Melden Sie sich als root an.
- 2. Geben Sie folgenden Befehl ein, um alle installierten Pakete zu entfernen.

rpm -e osabmcutil

Wenn das BMC-Verwaltungsdienstprogramm deinstalliert wurde, erhalten Sie eine Erfolgsmeldung.

## <span id="page-24-0"></span>**IPMI Shell**

IPMI Shell ist eine CLI-Konsolenanwendung und enthält keine graphische Benutzeroberfläche. Befehle und Optionen werden lediglich mit Befehlszeilenargumenten angegeben.

IPMI Shell unterstützt Out-of-Band (OOB)-Zugriff (über ein LAN oder eine serielle Schnittstelle) nur auf jeweils einem System, es können jedoch mehrere IPMI<br>Shell-Sitzungen gleichzeitig auf einem Managed System ausgeführt

Mit IPMI Shell können Benutzer, die über BMC-Benutzerberechtigungen verfügen, Folgendes ausführen:

- l Den aktuellen Energiestatus anzeigen.
- l Die System-GUID mit 16 Bytes für das Managed System anzeigen.
- 1 Informationen von der Field Replaceable Unit (FRU) des Systems anzeigen.
- l Die BMC-Firmware-Informationen anzeigen.
- l Eine Zusammenfassung des Ereignisprotokolls anzeigen.
- l Protokollierte Ereignisse anzeigen.

Zusätzlich zu den Vorgängen, die von einem Benutzer mit BMC-Benutzerberechtigungen der Benutzerebene ausgeführt werden können, ermöglicht IPMI Shell<br>Benutzern mit BMC-Benutzerberechtigungen der Betriebs- und Administratore

- l Einschalten, Reset oder Aus- und Einschalten eines Managed System.
- l Ein Hardware-Ausschalten des Managed System zu simulieren (ein Ausschalten des Systems zu erzwingen, ohne dass das Betriebssystem heruntergefahren wird).
- l Die Systemereignisprotokolle (SEL) löschen.
- l Die blinkende Systemidentifikations-LED ein-/ausschalten.

Um die Skripterstellung für Befehle bei erfolgreicher Ausführung zu vereinfachen, terminiert IPMI Shell mit einem Beendigungscode von Null und gibt die Ausführungsergebnisse in einem Parse-Format an. Wenn ein Fehler auftritt, beendet das Programm mit einem Fehlercode ungleich Null und gibt einen Fehler<br>im Parse-Format aus. Eine vollständige Liste der möglichen Fehlercodes Dienstprogramm - Fehlercodes

<span id="page-24-1"></span>**Abbildung 3-2. IPMI Shell-Diagramm** 

<span id="page-25-1"></span>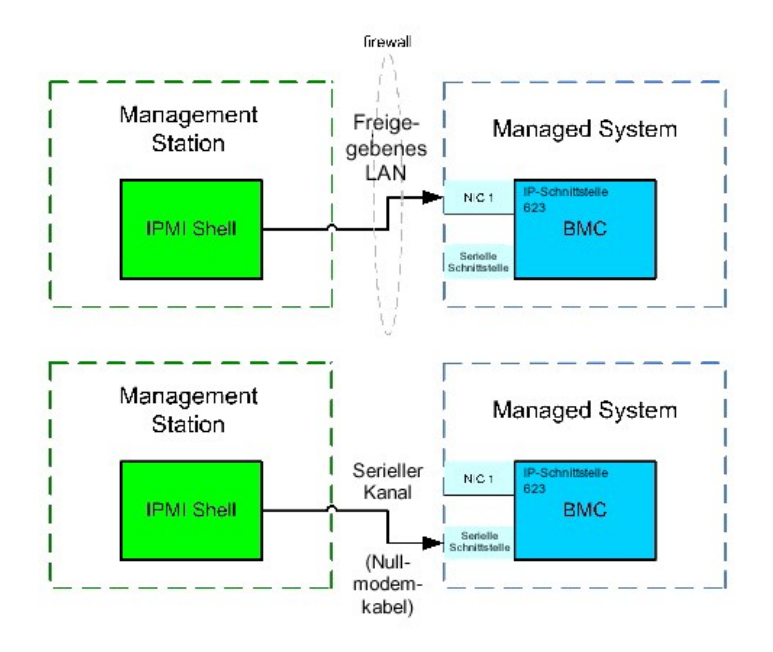

## **IPMI Shell verwenden**

Führen Sie folgende Schritte aus, um IPMI Shell zu verwenden:

Auf Systemen, auf denen ein unterstütztes Microsoft Windows-Betriebssystem ausgeführt wird:

- 1. Öffnen Sie ein Fenster für die **Eingabeaufforderung**.
- 2. Wechseln Sie in das Verzeichnis, in dem sich die Datei **ipmish.exe** befindet. **ipmish.exe** wird standardmäßig im Verzeichnis **C:\Programme\ Dell\SysMgt\bmc** gespeichert**.**
- 3. Geben Sie IPMI Shell-Befehle ein (siehe "<u>[IPMI Shell-Befehlssyntax](#page-25-0)</u>"), um das Remote-System zu verwalten. Unter "<u>IPMI Shell-Befehle</u>" finden Sie eine<br>vollständige Liste aller gültigen Optionen, Befehle, Subbefehle und

Auf Systemen, auf denen ein unterstütztes Red Hat Enterprise Linux-Betriebssystem ausgeführt wird:

- 1. Starten Sie eine Betriebssystem-Shell.
- 2. Geben Sie IPMI Shell-Befehle ein (siehe "<u>[IPMI Shell-Befehlssyntax](#page-25-0)</u>"), um das Remote-System zu verwalten. Unter "<u>IPMI Shell-Befehle</u>" finden Sie eine<br>**vollständige Liste aller gültigen Optionen, Befehle, Subbefehle und**

## <span id="page-25-0"></span>**IPMI Shell-Befehlssyntax**

Die allgemeine Syntax für IPMI Shell CLI-Befehle lautet wie folgt:

**ipmish** [*global-Option*] ... *Befehl* [*; Befehl*] ...

Die allgemeine Verwendung für einen Befehl lautet wie folgt:

*Befehl* [*Subbefehl*] [*Befehlsoption und Argument*] ...

Sowohl allgemeine als auch befehlsspezifische Optionen verfügen stets über folgendes Format:

-*Option Argument*

Zum Beispiel:

**-help** 

**-max** 20

#### **-u** John

Argumente mit eingebetteten Tabulatoren oder Leerzeichen müssen von identischen doppelten Anführungszeichen (") umgeben sein. Zum Beispiel:

**-user** "John Smith"

Jeder Befehl verfügt über eine Standardmaßnahme. Die Standardmaßnahme entspricht in der Regel aus dem Lesen und Anzeigen der aktuellen Einstellung oder des aktuellen Status für den Befehl.

## **IPMI Shell - Allgemeine Optionen**

IPMI Shell verfügt über folgende allgemeine Optionen:

**IPMI-Sitzungsoption -ip**

## **Übersicht**

ipmish -ip bmc\_ip\_address | bmc\_hostname -u Benutzername -p Kennwort

## **Beschreibung**

Die Option wird verwendet, um eine Verbindung zwischen einem Remote Managed System über einen LAN-Kanal aufzubauen. Die IP-Schnittstelle, die während<br>der Installation angegeben wurde (Standardeinstellung ist 623) wird verw

#### **Optionen**

**ANMERKUNG: Folgende Optionen können nicht alleine verwendet werden. Der Option muss mindestens ein IPMISH-**Befehl folgen.

-ip *bmc\_ip\_adresse* | *bmc\_host-name* 

Legt die IP-Adresse oder den Host-Namen für das Remote Managed System fest.

-u *Benutzername* 

Legt den BMC-Benutzernamen fest.

-p *Kennwort* 

Legt das BMC-Benutzerkennwort fest.

## **IPMI-Sitzungsoption -com**

## **Übersicht**

ipmish -com serielle\_schnittstelle -baud baud\_rate -fluss fluss\_steuerung -u Benutzername -p Kennwort

#### **Beschreibung**

Die Option wird verwendet, um eine Verbindung zwischen einem Remote Managed System über den seriellen Kanal aufzubauen.

## <span id="page-27-1"></span>**Optionen**

**ANMERKUNG:** Folgende Optionen können nicht alleine verwendet werden. Der Option muss mindestens ein IPMISH-Befehl folgen.

-com *serielle\_schnittstelle* 

Legt die serielle Schnittstelle fest, die verwendet wird, wenn eine IPMI-Sitzung auf dem Managed System eingerichtet wird. Für ein System, auf dem Windows<br>ausgeführt wird, kann die Management Station-Schnittstelle 1, 2, 3,

-baud *baud\_rate* 

Legt die Baudrate für die Ubertragung über den seriellen Kanal fest, z. B. 9600 oder 19200. Die Baudrate für den seriellen Kanal sollte der Baudrate<br>entsprechen, die für das Managed System festgelegt wurde.

-flow *fluss\_steuerung* 

Legt die Steuerungsmethode für den Datenfluss fest. Es gibt zwei Ablaufsteuerungsoptionen: CTS (Hardwareablaufsteuerung) und NONE (keine Ablaufsteuerung).

-u *Benutzerna* 

Legt den BMC-Benutzernamen fest.

-p *Kennwort* 

Legt das BMC-Benutzerkennwort fest.

## **IPMI-Hilfeoption -help**

### **Übersicht**

ipmish -help [Befehl]

#### **Beschreibung**

Mit der Option werden folgende Informationen angezeigt:

- l Eine Zusammenfassung aller Befehle auf einer Seite
- l Eine Zusammenfassung aller Subbefehle für einen einzelnen Befehl
- l Eine detaillierte Beschreibung einer Befehl-Subbefehl-Kombination

#### **Optionen**

#### -help *Befehl*

Eine Befehlsliste und eine Beschreibung der Optionen werden gedruckt, wenn kein Argument bereitgestellt wird. Wenn ein Argument einen gültigen Befehl<br>angibt, wird in der Option **Hilfe** eine detaillierte Beschreibung des Be

<span id="page-27-0"></span>**Abbildung 3-3. IPMI-Hilfeoption - Beispiel 1** 

<span id="page-28-1"></span>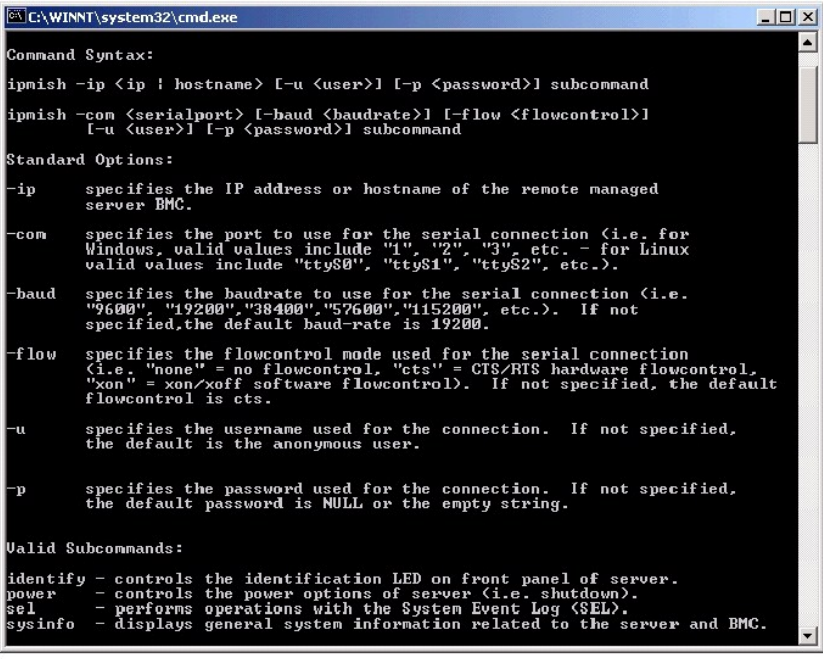

<span id="page-28-2"></span>**Abbildung 3-4. IPMI-Hilfeoption - Beispiel 2** 

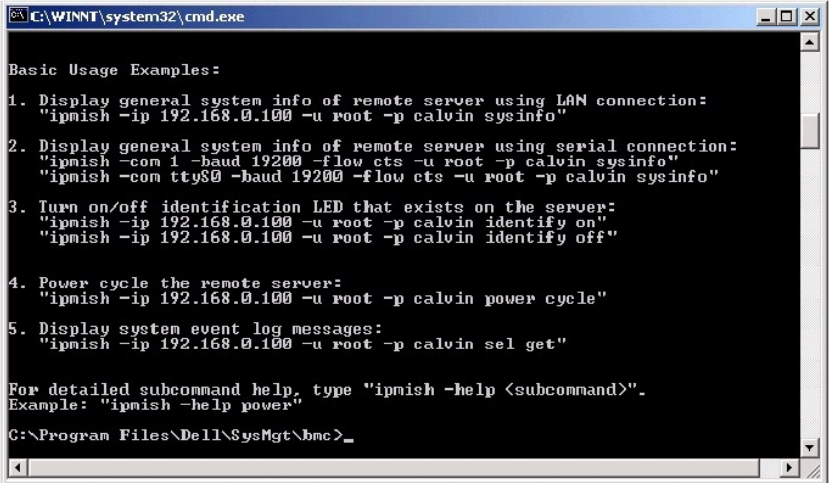

# <span id="page-28-0"></span>**IPMI Shell-Befehle**

In [Tabelle 3](#page-28-3)-1 werden die IPMI Shell-Befehle mit einer kurzen Beschreibung aufgelistet.

# <span id="page-28-3"></span>**Tabelle 3-1. IPMI Shell-Befehle**

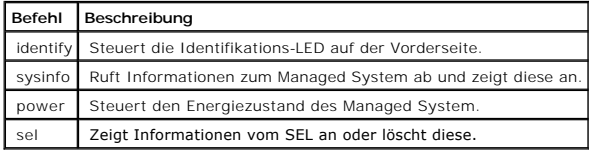

## <span id="page-29-1"></span>**identify**

## **Übersicht**

**identify** [**Ein** [**-t** *Sekunden*] | **Aus**]

## **Beschreibung**

Dieser Befehl steuert die Identifikations-LED auf der Vorderseite. Siehe [Abbildung 3](#page-29-0)-5.

## **Subbefehle**

Ein

Aus

Schaltet die LED auf der Vorderseite des Managed System ein oder aus. Wenn der BMC den IPMI-Erweiterungsbefehl **Chassis Identify On** (**Gehäuseidentifizierung ein)** unterstützt, bleibt die LED mit dem Befehl **identify on** so lange eingeschaltet, bis der Befehl **identify off** zum Ausschalten der LED verwendet wird.

## **Optionen**

-t *Sekunden* 

Legt fest, wie lange die LED eingeschaltet ist. Dies sollte nicht länger als 255 Sekunden sein.

#### **Standardsubbefehle**

Wenn kein Subbefehl angegeben wird, wird mit diesem Befehl die gleiche Maßnahme wie mit dem Befehl **identify on** ausgeführt.

<span id="page-29-0"></span>**Abbildung 3-5. identify-Optionsbeispiel** 

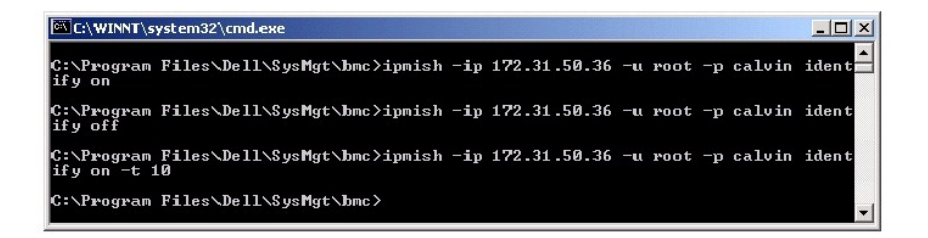

## **sysinfo**

### **Übersicht**

sysinfo [fru | id]

## **Beschreibung**

Mit diesem Befehl werden Systeminformationen abgerufen und angezeigt, einschließlich der Field Replaceable Unit (FRU) und BMC-Informationen für das<br>Managed System Siebe Abbildung 3-6. Managed System. Siehe Abb

### <span id="page-30-1"></span>**Subbefehle**

fru — Gibt FRU-Informationen zurück

id — Gibt BMC-Informationen zurück

## **Standardsubbefehle**

Wenn kein Subbefehl angegeben wird, wird mit diesem Befehl die gleiche Maßnahme wie mit dem Befehl sysinfo id ausgeführt. Siehe [Abbildung 3](#page-30-0)-6.

<span id="page-30-0"></span>**Abbildung 3-6. sysinfo-Optionsbeispiel** 

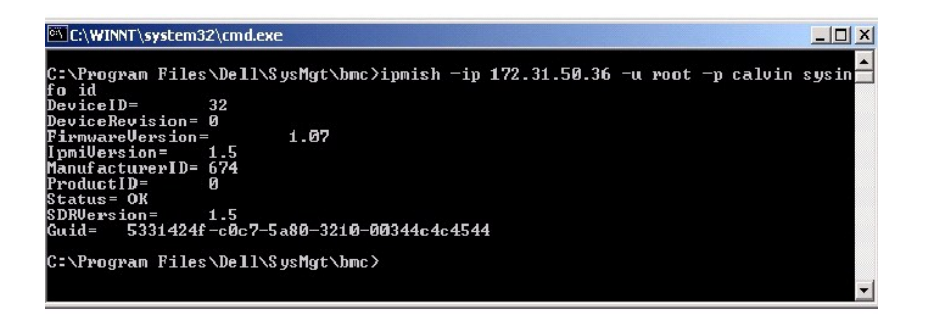

### **power**

#### **Übersicht**

power status

power aus [-force] | ein| aus- und einschalten | reset

#### **Beschreibung**

Mit diesem Befehl wird der aktuelle Energiezustand für das Managed System angezeigt, das System ein- oder ausgeschaltet oder ein Reset des Systems durchgeführt. Siehe [Abbildung 3](#page-31-0)-7.

#### **Subbefehle**

status — Zeigt den aktuellen Energiezustand des Systems an, der zurückgegebene Wert ist "ein" oder "aus".

on — Schaltet das Managed System ein.

off — Gibt den IPMI-Befehl für "ordentliches Herunterfahren" aus.

ANMERKUNG: Der Subbefehl off kann nicht ausgeführt werden, wenn das Betriebssystem auf dem Managed System geladen wird oder wenn das<br>Betriebssystem gesperrt ist. Dieser Subbefehl kann auch dann nicht ausgeführt werden, wen

aus- und einschalten — Schaltet das System aus, wartet und schaltet das System wieder ein.

reset — Gibt das Signal für einen System-Reset unabhängig von dem Energiezustand aus.

### **Optionen**

### -force

Mit dieser Option wird das Betätigen des Netzschalters simuliert, was dazu führt, dass das System ausgeschaltet wird, ohne dass das Betriebssystem

<span id="page-31-1"></span>heruntergefahren wird.

## **Standardsubbefehle**

Wenn kein Subbefehl angegeben wird, verursacht dieser Befehl die gleiche Aktion wie der Befehl **power status**. Siehe [Abbildung 3](#page-31-0)-7.

<span id="page-31-0"></span>**Abbildung 3-7. power-Optionsbeispiel** 

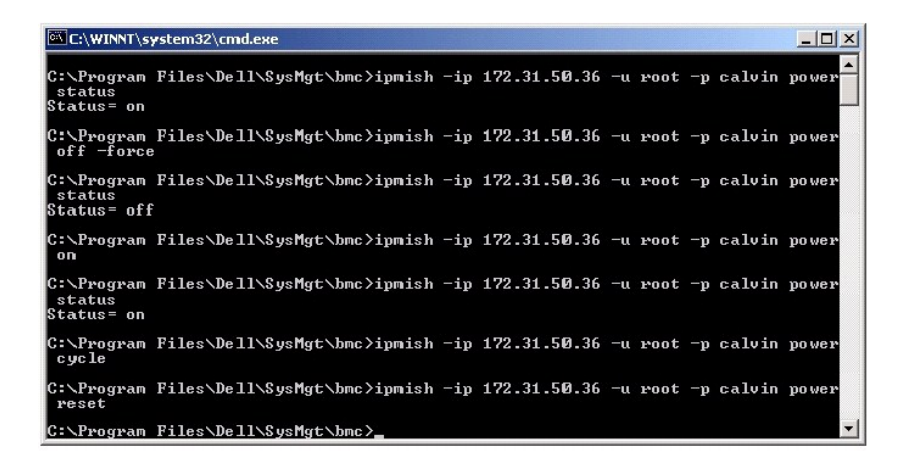

**sel**

### **Übersicht**

sel status

sel get [ [-begin index1 ] [-end index2 | -max count] ] | [-last n]

sel clear

#### **Beschreibung**

Mit diesem Befehl werden Ereignisprotokollinformationen und der Inhalt des Ereignisprotokolls angezeigt und alle Ereignisprotokolldatensätze gelöscht. Siehe [Abbildung 3](#page-32-1)-8.

#### **Subbefehle**

status — Zeigt die Gesamtzahl der Systemereignisprotokoll-Datensätze an.

get — Druckt das gesamte oder einen Teil des Ereignisprotokolls.

clear — Löscht alle Datensätze in dem Ereignisprotokoll.

### **Optionen**

-begin *index1* 

Legt den ersten anzuzeigenden Datensatz fest.

<span id="page-32-2"></span>-end *index2* 

Legt den letzten anzuzeigenden Datensatz fest.

-max *count* 

Legt die maximale Anzahl der anzuzeigenden Datensätze fest.

Wenn der Wert des Arguments **count** größer als die Gesamtanzahl der Datensätze ist, ist der letzte anzuzeigende Datensatz der letzte Datensatz im Ereignisprotokoll.

-last *n* 

Legt die Anzahl der anzuzeigenden Datensätze fest, beginnend mit dem letzten Datensatz und rückwärts zählend.

#### **Standardsubbefehle**

Wenn kein Subbefehl angegeben wird, verursacht dieser Befehl die gleiche Aktion wie der Befehl **sel status**.

#### **Anzeigenformat**

Systemereignisprotokoll-Datensätze werden tabellarisch angezeigt. Die Spaltenüberschriften sind wie folgt: Ordinalzahl, Datum, Uhrzeit, Sensornummer,<br>Sensortyp und Kurze Beschreibung. Siehe <u>[Abbildung 3](#page-32-1)-8</u>.

<span id="page-32-1"></span>**Abbildung 3-8. sel-Optionsbeispiel** 

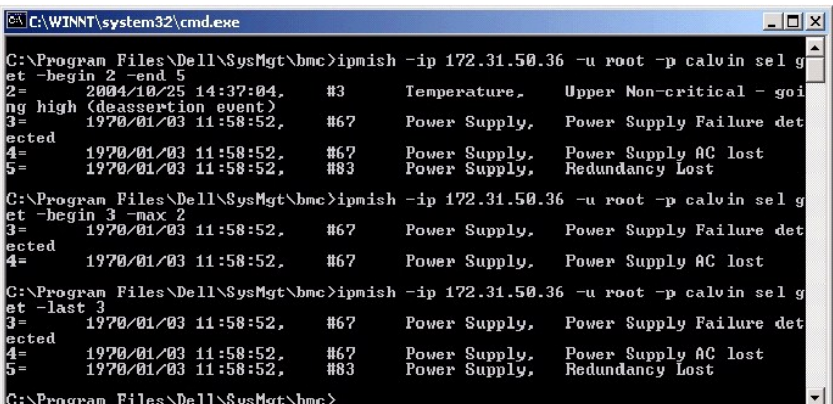

# <span id="page-32-0"></span>**SOL Proxy**

SOL Proxy ist ein einfacher Telnet-S**erver.** Hierüber kann ein Telnet-Client mit der über die Hardware zugewiesenen seriellen Schnittstelle eines Remote<br>Managed System über einen LAN-Datenübertragungskanal interagieren. Si

Wenn die BIOS-Konsolenumleitung an die serielle Schnittstelle auf dem Remote Managed System aktiviert ist, werden die E/As für jede Anwendung, die das<br>BIOS zum Lesen oder Schreiben von/auf der/die Systemkonsole verwendet,

Umgekehrt werden Tastaturaktionen des Telnet-Client über SOL Proxy an den BMC gesendet. Der BMC schreibt die Pakete dann auf die serielle E/A-Schnittstelle des Systems.

**ANMERKUNG:** Weitere Informationen zur Konsolenumleitung, einschließlich erforderliche Hardware und Software sowie Anleitungen zur Konfiguration<br>von Host- und Client-Systemen zur Verwendung von Konsolenumleitung finden Sie

<span id="page-32-3"></span>**Abbildung 3-9. SOL Proxy-Diagramm** 

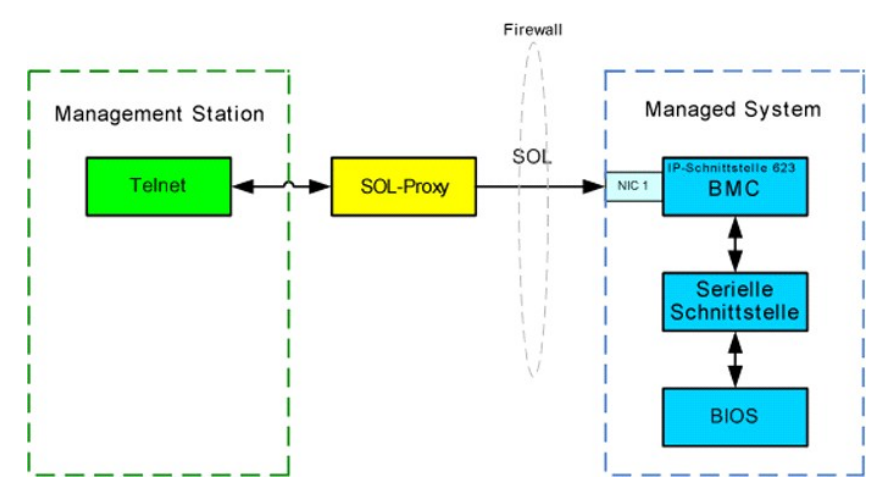

Mit dem SOL Proxy-**Ubertragungsschema können Sie die BIOS**-Einstellungen eines Managed System anzeigen und konfigurieren und ein Reset im Remote-<br>Zugriff für das Managed System mit Hilfe eines Telnet-Client durchführen. SO System hochfährt. SOL Proxy kann jeweils nur eine Telnet-Sitzung bedienen.

Es können unterschiedliche Telnet-Clients für den Zugriff auf die SOL Proxy-Funktionen verwendet werden. Zum Beispiel:

- ı In Windows-Umgebungen kann das Fenster Eingabeaufforderung als Konsole verwendet werden. Funktionstasten wie <F1> und <F2> werden mit<br>diesem Client jedoch nicht korrekt ausgeführt, es sei denn, auf dem System wird Windo
- In Windows-Umgebungen kann darüber hinaus eine beliebige Telnet-Anwendung als Konsole verwendet werden, die den Emulationsmodus VT100 oder ANSI unterstützt (z. B. HyperTerminal). Tastenabbilder in HyperTerminal basieren auf den unterstützten Terminalemulationsmodi und bieten keine<br>Unterstützung für einige erforderliche Terminaltypen. So unterstützt HyperTermi Terminal). Wenn Sie HyperTerminal verwenden, um eine Verbindung mit einer Red Hat Enterprise Linux-Konsole aufzubauen (durch SOL umgeleitet),<br>können die Funktions- und Pfeiltasten unter Umständen nicht verwendet werden, di
- **HINWEIS:** Alle Versionen der Microsoft Windows-Betriebssysteme enthalten die Terminalemulationssoftware HyperTerminal von Hilgraeve. Die<br>integrierte Version bietet jedoch nicht alle Funktionen, die für Konsolenumleitung e Terminalemulator, der Konsolenumleitung auf Ihrem System unterstützt, ist Hilgraeves HyperTerminal Private Edition 6.1 oder später.
	- **ANMERKUNG:** Wenn Sie HyperTerminal verwenden, muss die Markierung für das Kontrollkästchen **Zu lange Zeilen im Terminalfenster umbrechen** aufgehoben werden, um zu verhindern, dass Daten, die von der Konsole umgeleitet wurden, beschädigt oder abgeschnitten<br>angezeigt werden. Klicken Sie auf <mark>Datei → Eigenschaften → Einstellungen → ASCII-Setup… **→ </mark>**
	- **ANMERKUNG:** Weitere Informationen zur Konsolenumleitung, einschließlich erforderliche Hardware und Software sowie Anleitungen zur<br>Konfiguration von Host- und Client-Systemen zur Verwendung von Konsolenumleitung finden Sie
	- l In Red Hat Enterprise Linux-Umgebungen können Sie eine Shell wie **csh** oder **ksh** oder eine beliebige Telnet-Anwendung, die den Emulationsmodus VT100 oder ANSI unterstützt, als Konsole verwenden.
- **ANMERKUNG:** HyperTerminal- und Telnet-Einstellungen müssen mit den Einstellungen auf dem Managed System übereinstimmen. Die Baudraten und Terminalmodi sollten ebenso übereinstimmen.

Während der Konsolenumleitung können Sie auch die Terminalunterbrechungsfunktion senden. Um diese Funktionsweise verwenden zu können, ist es<br>erforderlich, dass das spezifische verwendete Terminalprogramm die Fähigkeit besi Enterprise Linux-Telnet-Module die Fähigkeit, das Unterbrechungssignal zu senden, indem Folgendes eingegeben wird:

Ctrl+]send brk<Enter>

Die Red Hat Enterprise Linux-Funktion SysRq ist ein Beispiel einer erweiterten Debug-Funktion, die durch Verwendung der Unterbrechungsfunktion aktiviert ist.<br>Informationen zur Verwendung dieser Funktion erhalten Sie in der

## **SOL Proxy verwenden**

Abhängig von der Konsole, die Sie verwenden, müssen unterschiedliche Schritte ausgeführt werden, um auf den SOL Proxy zuzugreifen. Innerhalb dieses Abschnitts wird die Management Station, auf der SOL Proxy ausgeführt wird, als SOL Proxy-Server bezeichnet.

### **Verwenden der Windows-Eingabeaufforderung**

Gehen Sie wie folgt vor, um eine Verbindung zu SOL Proxy herzustellen und diesen zu verwenden:

- 1. Öffnen Sie ein Eingabeaufforderungsfenster auf Ihrer Management Station.
- 2. Geben Sie den Befehl **telnet** in die Befehlszeile ein und geben Sie die IP-**Adresse für den SOL Proxy**-Server sowie die Schnittstellennummer an, die Sie<br>während der Installation von SOL Proxy festgelegt haben (Standardw

<span id="page-34-2"></span>telnet 192.168.1.24 623

**ANMERKUNG:** Die IP-Adresse und Schnittstellennummer sollten den Werten entsprechen, die in der SOL Proxy-Konfigurationsdatei definiert sind. Weitere Informationen finden Sie unter "SOL Proxy mit der SOL Proxy-Konfigurations

- 3. Wenn Sie zur Eingabe eines Benutzernamens aufgefordert werden, geben Sie die Betriebssystem-Anmeldeangaben für den SOL Proxy-Server ein.
- 4. Geben Sie ein Kennwort ein, wenn Sie hierzu aufgefordert werden. SOL Proxy verwendet die Kombination aus Betriebssystem-Benutzernamen und -<br>Kennwort, um Sie auf dem SOL Proxy-Server zu authentisieren. Das jeweilige Auth
- 5. Nachdem die Authentisierung durchgeführt wurde, wird eine Meldung über die erfolgreiche Anmeldung angezeigt und die [Hauptmenü](#page-34-0)-<br>1<u>. Eingabeaufforderung für SOL Proxy aufgerufen. Sie können SOL Proxy nun verwenden. Wei</u>

#### **Die Windows-Konsole HyperTerminal verwenden**

Gehen Sie wie folgt vor, um eine Verbindung zu SOL Proxy herzustellen und diesen zu verwenden:

- 1. Öffnen Sie eine HyperTerminal-Sitzung auf der Management Station.
- 2. Erstellen Sie eine neue TCP/IP-Verbindung und geben Sie die IP-Adresse des SOL Proxy-Servers und die Schnittstellennummer an, die Sie während der Installation von SOL Proxy festgelegt haben (der Standardwert ist 623). Die Emulationsmodi sind VT100 und ANSI.
	- **ANMERKUNG:** Die IP-Adresse und Schnittstellennummer sollten den Werten entsprechen, die in der SOL Proxy-Konfigurationsdatei definiert sind. Veitere Informationen finden Sie unter "SOL Proxy mit
- 3. Klicken Sie auf die Schaltfläche **Verbinden** in der Symbolleiste, um die neu definierte Verbindung zu testen.
- 4. Wenn Sie zur Eingabe eines Benutzernamens aufgefordert werden, geben Sie die Betriebssystem-Anmeldeangaben für den SOL Proxy-Server ein.
- 5. Geben Sie ein Kennwort ein, wenn Sie hierzu aufgefordert werden. SOL Proxy verwendet die Kombination aus Betriebssystem-Benutzernamen und Kennwort, um Sie auf dem SOL Proxy-**Server zu authentisieren. Das jeweilige Authentisierungsschema hängt von der Betriebssystemkonfiguration für<br>den SOL Proxy-Server ab. Wenn jedoch <b>localhost** oder die IP-**Adresse 127.0.0** Anmeldeberechtigungen für den aktuellen Host verfügt und die Eingabe eines Benutzernamens und Kennworts ist nicht erforderlich.
- 6. Nachdem die Authentisierung durchgeführt wurde, wird eine Meldung über die erfolgreiche Anmeldung angezeigt und die [Hauptmenü](#page-34-0)-<br> "Eingabeaufforderung für SOL Proxy aufgerufen. Sie können SOL Proxy nun verwenden. Wei

#### **Die Red Hat Enterprise Linux Shell verwenden**

Gehen Sie wie folgt vor, um eine Verbindung zu SOL Proxy herzustellen und diesen zu verwenden:

- 1. Öffnen Sie eine Red Hat Enterprise Linux Shell auf der Management Station.
- 2. Geben Sie den Befehl **telnet** ein sowie die IP-Adresse des SOL Proxy-Servers und die Schnittstellennummer, die Sie während der Installation von SOL Proxy festgelegt haben. Zum Beispiel:

telnet 192.168.1.24 623

**ANMERKUNG:** Die IP-Adresse und Schnittstellennummer sollten den Werten entsprechen, die in der SOL Proxy-Konfigurationsdatei definiert sind.<br>Weitere Informationen finden Sie unter "<u>SOL Proxy mit der SOL Proxy-Konfigurati</u>

- 3. Wenn Sie zur Eingabe eines Benutzernamens aufgefordert werden, geben Sie die Betriebssystem-Anmeldeangaben für den SOL Proxy-Server ein.
- Geben Sie ein Kennwort ein, wenn Sie hierzu aufgefordert werden. SOL Proxy verwendet die Kombination aus Betriebssystem-Benutzernamen und -<br>Kennwort, um Sie auf dem SOL Proxy-Server zu authentisieren. Das jeweilige Authe den SOL Proxy-Server ab. Wenn jedoch **localhost** oder die IP-Adresse 127.0.0.1 verwendet wird, wird davon ausgegangen, dass der Benutzer über<br>Anmeldeberechtigungen für den aktuellen Host verfügt und die Eingabe eines Benut
- 5. Nachdem die Authentisierung durchgeführt wurde, wird eine Meldung über die erfolgreiche Anmeldung angezeigt und die [Hauptmenü](#page-34-0)-<br>1<u>. Eingabeaufforderung für SOL Proxy aufgerufen. Sie können SOL Proxy nun verwenden. Wei</u>

### <span id="page-34-0"></span>**SOL Proxy-Hauptmenü**

Nachdem die Telnet-Verbindung mit SOL Proxy erfolgreich eingerichtet wurde, wird Ihnen folgendes Auswahlmenü angezeigt. Siehe [Abbildung 3](#page-34-1)-10.

<span id="page-34-1"></span>**Abbildung 3-10. SOL Proxy-Hauptmenü - Beispiel** 

<span id="page-35-1"></span>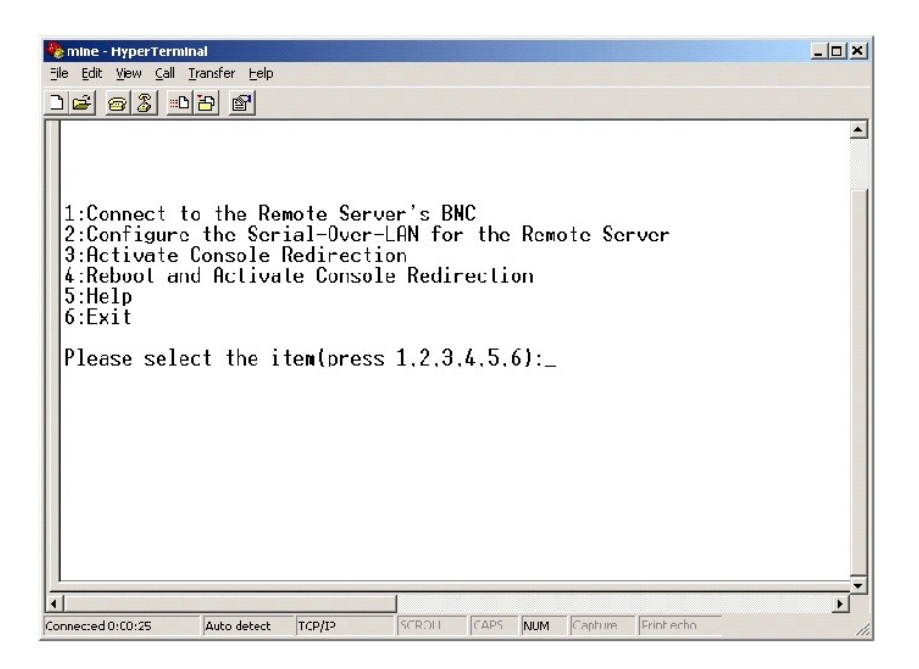

Mit dem SOL Proxy-Hauptmenü können Sie die SOL-Einstellungen für den BMC auf einem Remote Managed System ändern, den Remote-BMC neu starten oder die Konsolenumleitung aktivieren.

Wenn Sie Menüoption 1, **Eine Verbindung mit dem BMC auf dem Remote-Server herstellen,** auswählen, werden Sie zur Eingabe der IP-Adresse für den BMC<br>und der BMC-Anmeldung aufgefordert. Nachdem Sie die erforderlichen Informa werden Sie dazu aufgefordert, eine Verbindung zu einem BMC aufzubauen.

Mit Menüoption 2 können Sie die SOL-Standardwerte und die Ubertragungsbaudrate aktivieren, deaktivieren und konfigurieren, einschließlich der minimalen<br>Benutzerberechtigungsebenen, die für die Aktivierung von SOL erforderl

Mit den Menüoptionen 3 und 4 können Sie eine SOL-Remote-Konsolensitzung über das SOL Proxy-Hauptmenü einrichten. Mit Menüoption 3 wird eine SOL-<br>Sitzung eingerichtet, ohne den Zustand des Remote-Systems zu ändern. Diese Op sich besonders für die Ausführung von BIOS-Setup- und Systemkonfigurations-Tasks.

<span id="page-35-2"></span>Verwenden Sie zum Beenden einer aktiven SOL-Sitzung die Zeichenfolge <~><.> . Mit dieser Folge wird SOL beendet und das Hauptmenü angezeigt.

#### **Eine Verbindung mit dem BMC auf dem Remote Managed System herstellen**

**ANMERKUNG: Es können mehrere SOL-Sitzungen gleichzeitig aktiv sein, es darf jedoch nur eine Konsolenumleitungssitzung für ein Managed System** aktiv sein.

- 1. Wählen Sie Option **1** im Hauptmenü aus.
- 2. Geben Sie die BMC-IP-Adresse des Remote Managed System ein.
- 3. Geben Sie den BMC-Benutzernamen und -K**ennwort für den BMC auf dem Managed System ein. BMC**-Benutzername und -K**ennwort müssen in dem**<br>nicht-flüchtigen Speicher des BMC zugewiesen und gespeichert werden. Weitere Informa

Der Verbindungsstatus wird im Hauptmenü angezeigt. Siehe [Abbildung 3](#page-35-0)-11.

<span id="page-35-0"></span>**Abbildung 3-11. Eine Verbindung mit dem BMC auf dem Remote-System herstellen** 

<span id="page-36-2"></span>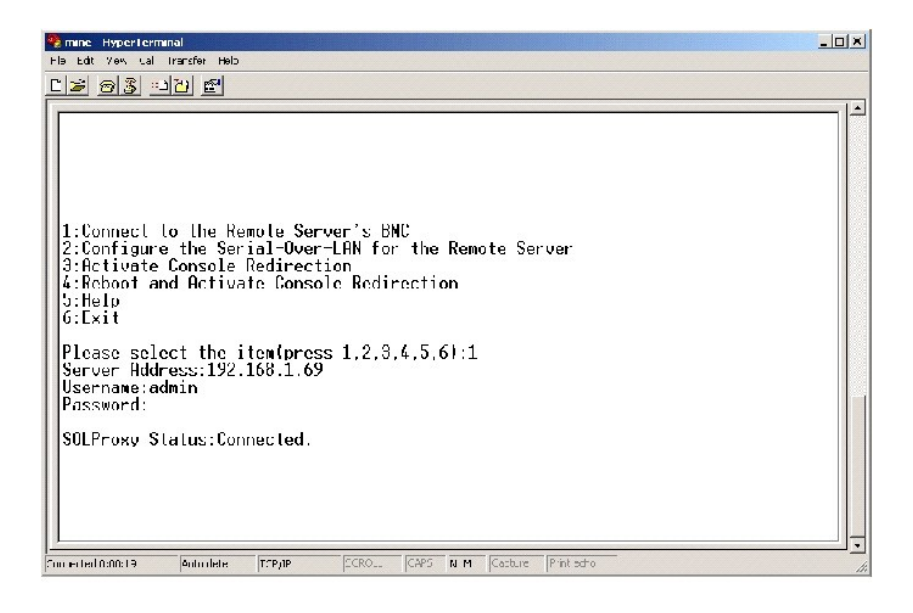

## **SOL für das Remote Managed System konfigurieren**

Wählen Sie Option **2** im Hauptmenü aus.

**ANMERKUNG:** Es muss eine Verbindung mit dem BMC auf dem Managed System bestehen, bevor Sie SOL-F**unktionen konfigurieren können. Wenn SOL**<br>Proxy noch nicht mit dem BMC auf dem Managed System verbunden ist, werden Sie aufg Benutzernamen/Kennwort-Kombination einzugeben. Weitere Informationen finden Sie unter "Eine Verbindung mit dem BMC auf dem Remote Managed System herstellen".

Das SOL-Konfigurationsmenü wird angezeigt. Abhängig vom aktuellen SOL-Status, variiert der Inhalt des SOL-Konfigurationsmenüs:

1 Wenn SOL bereits aktiviert ist, werden die aktuellen Einstellungen angezeigt und Ihnen stehen drei Möglichkeiten zur Auswahl. Siehe [Abbildung 3](#page-36-0)-12.

## <span id="page-36-0"></span>**Abbildung 3-12. Seriell über LAN für das Remote-System konfigurieren, Beispiel 1**

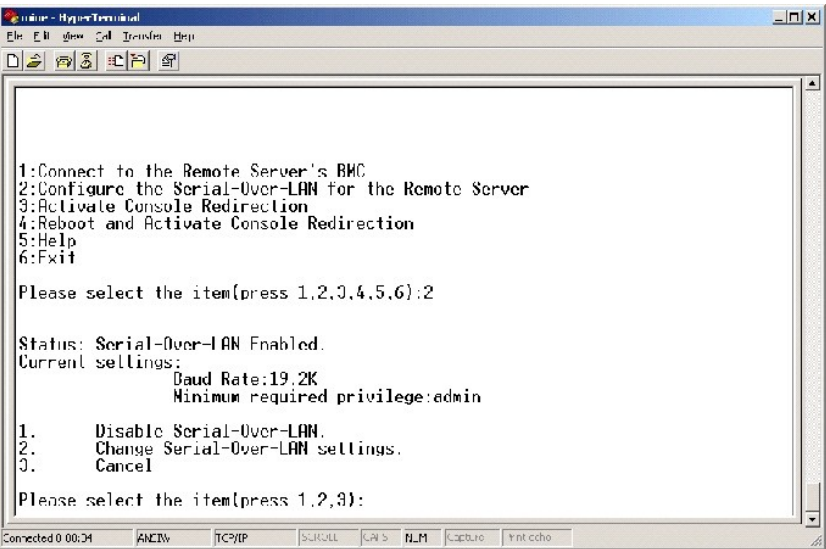

1 Wenn SOL aktuell deaktiviert ist, sind die Optionen, die in [Abbildung 3](#page-36-1)-13 gezeigt werden, deaktiviert. Geben Sie J ein, um SOL zu aktivieren oder N, um SOL weiterhin deaktiviert zu lassen. Siehe [Abbildung 3](#page-36-1)-13.

<span id="page-36-1"></span>**Abbildung 3-13. Seriell über LAN für das Remote-System konfigurieren, Beispiel 2** 

<span id="page-37-2"></span>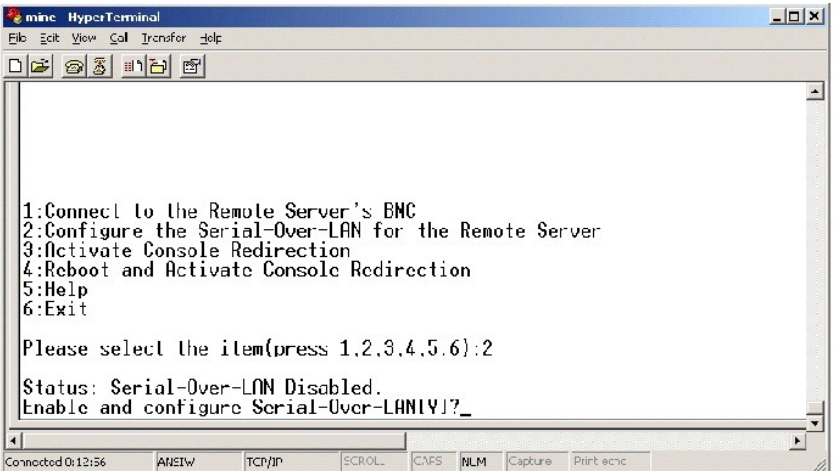

l Wenn SOL aktiviert ist, werden zwei BMC-Einstellungen angezeigt:

- o Die Übertragungsbaudrate zwischen der seriellen Schnittstelle des Systems und dem BMC
	- ¡ Die minimalen BMC-Benutzerberechtigungen, die für die Aktivierung der Konsolenumleitung erforderlich sind

SOL Proxy zeigt eine Liste der gültigen Werte für jede Funktion sowie den aktuellen Wert der Funktion in Klammern an. Wählen Sie die Nummer vor<br>einem Wert, um sie als neue Einstellung festzulegen und drücken Sie <Eingabe>, werden dann angezeigt. Siehe [Abbildung 3](#page-37-0)-14.

### <span id="page-37-0"></span>**Abbildung 3-14. Seriell über LAN für das Remote-System konfigurieren, Beispiel 3**

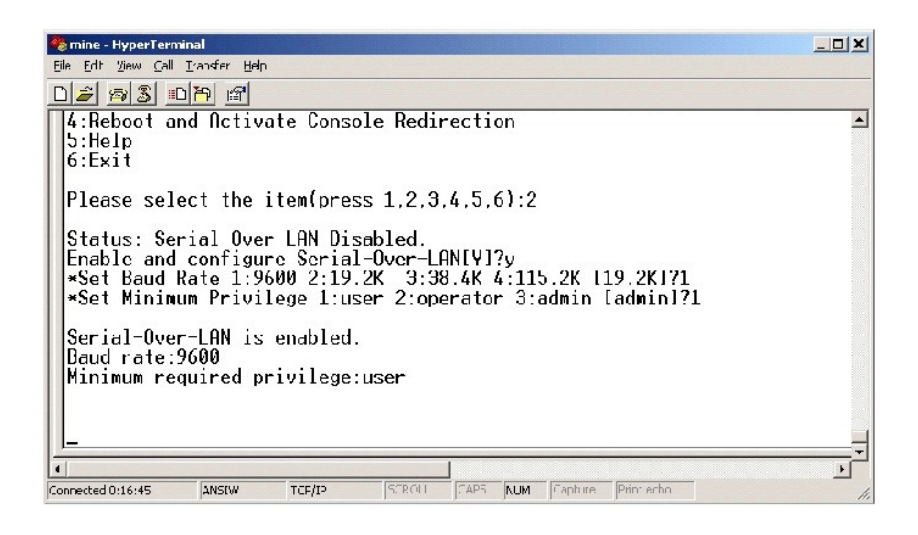

## **Die Konsolenumleitung aktivieren**

Wählen Sie Option **3** im Hauptmenü aus.

**ANMERKUNG**: Es muss eine Verbindung mit dem BMC auf dem Managed System bestehen, bevor Sie SOL-**Funktionen konfigurieren können. Wenn SOL**<br>Proxy noch nicht mit dem BMC auf dem Managed System verbunden ist, werden Sie aufg

Die Textkonsole des Remote Managed System wird auf die Management Station umgeleitet. Siehe [Abbildung 3](#page-37-1)-15.

ANMERKUNG: Die BIOS-Konsolenumleitung muss auf dem Managed System aktiviert und ordnungsgemäß konfiguriert sein, bevor SOL aktiviert werden<br>kann. Weitere Informationen finden Sie unter "<u>Konfigurieren von Managed System</u>".

<span id="page-37-1"></span>**Abbildung 3-15. Konsolenumleitung - Beispiel** 

<span id="page-38-1"></span>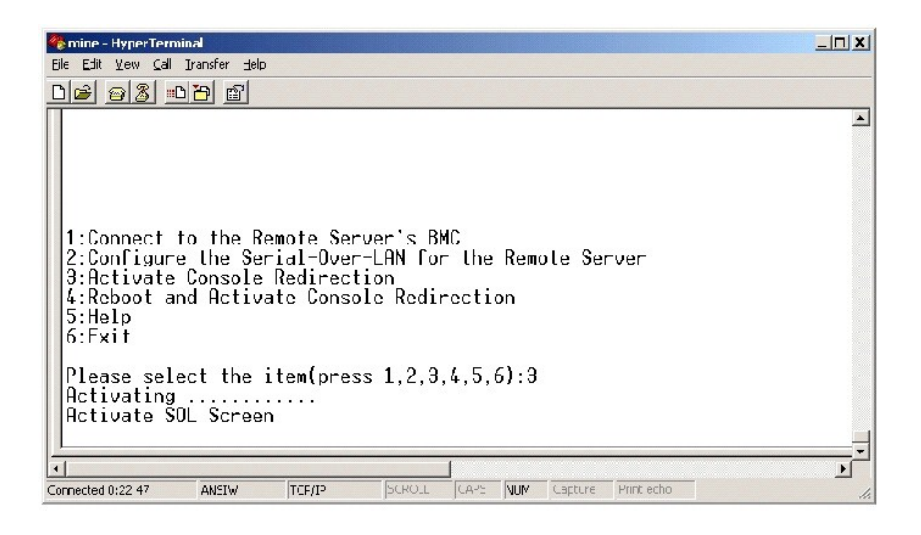

### **Das Managed System erneut starten und die Konsolenumleitung aktivieren**

Wählen Sie Option **4** im Hauptmenü aus.

**ANMERKUNG:** Es muss eine Verbindung mit dem BMC auf dem Managed System bestehen, bevor Sie SOL-Funktionen konfigurieren können. Wenn SOL Proxy noch nicht mit dem BMC auf dem Managed System verbunden ist, werden Sie aufgefordert, eine IP-Adresse sowie eine<br>Benutzernamen/Kennwort-Kombination einzugeben. Weitere Informationen finden Sie unter "<u>Eine Verbindung</u> rstellen

Der Energiezustand des Remote Managed System wird bestätigt. Wenn das System eingeschaltet ist, haben Sie die Wahl zwischen einem ordentlichen oder zwingenden Herunterfahren.

Als Nächstes wird der Energiezustand überwacht, bis der Status zu ausgeschaltet wechselt. Die Konsolenumleitung wird gestartet und die Textkonsole des Remote Managed System wird an die Management Station umgeleitet. Verwenden Sie die Zeichenfolge <~><.>, um die Konsolenumleitung zu beenden und zum Hauptmenü zurückzukehren.

Während das Managed System neu gestartet wird, können Sie das BIOS-System-Setup-Programm aufrufen, um BIOS-Einstellungen anzuzeigen oder zu<br>ändern. Siehe <u>[Abbildung 3](#page-38-0)-16</u>.

**ANMERKUNG:** Bevor Sie die Konsolenumleitung aktivieren, müssen zunächst die Funktionen der Konsolenumleitung aktiviert werden. Weitere Informationen finden Sie unter "[Konfigurieren von Managed System"](file:///E:/Software/smbmcmu/12OM451/ge/ug/bmcugc0b.htm#1057560).

<span id="page-38-0"></span>**Abbildung 3-16. Neustarten - Beispiel** 

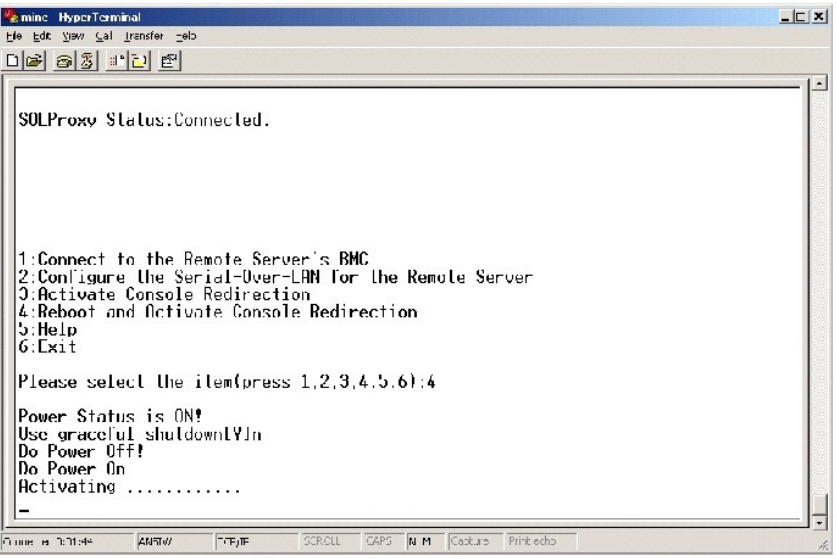

## <span id="page-39-1"></span>**Wie Sie Hilfe bekommen**

Wählen Sie Option **5** im Hauptmenü aus, um eine detaillierte Beschreibung der einzelnen Optionen anzuzeigen. Siehe [Abbildung 3](#page-39-2)-17.

<span id="page-39-2"></span>**Abbildung 3-17. Der Hilfebildschirm - Beispiel** 

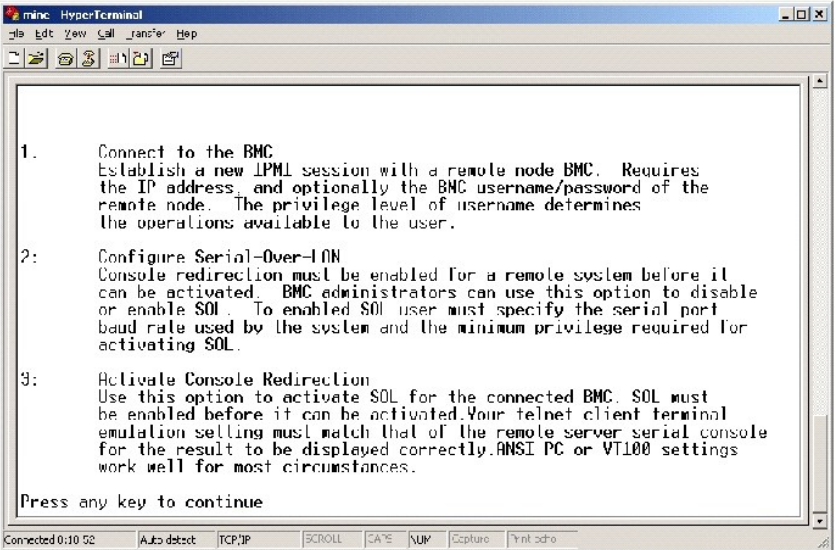

## **Beenden**

Wählen Sie Option **6** aus, um die Telnet-Sitzung zu beenden und die Verbindung zu SOL Proxy zu unterbrechen.

# <span id="page-39-0"></span>**SOL Proxy mit der SOL Proxy-Konfigurationsdatei konfigurieren**

SOL Proxy muss ordnungsgemäß konfiguriert und ausgeführt werden, bevor Sie eine Telnet-Verbindung aufbauen können.

Der Benutzer kann bestimmte SOL-Parameter festlegen, indem die Datei **solproxy.cfg entsprechend geändert wird. Die Parameter und deren Beschreibungen**<br>lauten wie folgt:

## **Kommentare**

Zeilen, die mit dem Zeichen "#" beginnen, werden als Kommentare behandelt. Zum Beispiel:

#Die Datei dient als Beispiel.

## **IP-Adresse**

**ip** — Legt die bestimmte IP-Adresse fest, die für die Verbindung zu SOL Proxy verwendet wird. Mit diesem Objekt wird definiert, welche Verbindungstypen für<br>das Einrichten einer SOL Proxy Telnet-Sitzung akzeptiert werden.

- l **INADDR\_ANY** SOL Proxy akzeptiert die Telnet-Aufforderung von einem beliebigen System.
- l **127.0.0.1** SOL Proxy akzeptiert die Telnet-Aufforderung von dem lokalen Host.
- l *IP address* SOL Proxy akzeptiert die Telnet-Aufforderung von der angegebenen IP-Adresse.

Zum Beispiel:

ip=INADDR\_ANY

#### **Schnittstellenfestlegung**

**port** — Legt die Schnittstelle fest, an der SOL Proxy auf eingehende Verbindungen wartet. Die Schnittstelle wird standardmäßig auf 623 gesetzt und kann

<span id="page-40-0"></span>durch den Benutzer geändert werden.

Mit diesem Objekt wird die Schnittstelle definiert, wenn Sie Telnet für SOL Proxy verwenden. Wenn das Objekt nicht vorhanden ist, wird 623 als Standardschnittstelle festgelegt. Zum Beispiel:

port $=623$ 

## **Sitzungszeitüberschreitung**

**session\_timeout** — Legt die Zeit in Minuten fest, bevor die Zeitüberschreitung für eine SOL Proxy-Sitzung erreicht wird.

Wenn in dem festgelegten Zeitraum keine Tastaturaktivität auftritt, werden die Telnet-Sitzung und die SOL-Sitzung beendet. Der Zeitüberschreitungswert wird<br>in Minuten angegeben und kann während der Installation von SOL Pro

session\_timeout=30

## **Ausschaltzeitüberschreitung**

**power\_off\_timeout —** Legt die Zeit in Sekunden fest, bevor SOL Proxy aufhört, den Energiestatus des Managed System abzufragen. Wenn SOL Proxy den<br>Befehl zum Ausschalten ausgibt und das System schaltet sich nicht innerhalb SOL Proxy auf Grund des Zeitüberschreitungsintervalls nicht in der Lage war, das System auszuschalten.

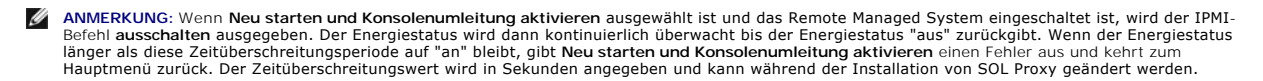

Zum Beispiel:

power\_off\_timeout=60

## **Wiederholungsintervall**

**retry\_interval –** Legt die Zeitperiode in Sekunden fest, die der BMC wartet, bevor er erneut versucht, ein Paket zu senden. Eine Einheit **retry\_interval** ist<br>eine halbe Sekunde. Der Wert 2 bedeutet daher, dass die Softwar der Wert 4 bedeutet, dass zwei Sekunden gewartet wird, usw. Zum Beispiel:

retry\_interval=2

## **Wiederholungsversuche**

**retry\_count** — Legt die maximale Anzahl an Versuchen fest, die die Software unternimmt, um ein Paket erneut zu senden, wenn der BMC nicht antwortet. Vor jedem erneuten Versuch, wartet die Software für das Intervall, das mit dem Parameter **retry\_interval** festgelegt wurde. Zum Beispiel:

retry\_count=10

[Zurück zum Inhaltsverzeichnis](file:///E:/Software/smbmcmu/12OM451/ge/ug/index.htm)

# <span id="page-41-0"></span>**Bekannte Probleme und häufig gestellte Fragen**

**Dell OpenManage™ Baseboard-Verwaltungs-Controller-Benutzerhandbuch**

- **Bekannte Probleme**
- [Häufig gestellte Fragen](#page-41-2)

In diesem Abschnitt werden bekannte Probleme, die bei der Verwendung des BMC-Verwaltungsdienstprogramms auftreten sowie häufig gestellte Fragen behandelt.

## <span id="page-41-1"></span>**Bekannte Probleme**

## **Allgemeine Probleme**

I Es muss ein gültiger BMC-Benutzername und ein BMC-Kennwort zugewiesen werden, bevor Sie eine Verbindung zum BMC des Systems mit Hilfe des<br>BMC-Verwaltungsdienstprogramms aufbauen können. Obwohl die BMC-Firmware das Festle zulässt, wird diese Funktion von dem BMC-Verwaltungsdienstprogramm nicht eingeschränkt. Wenn Sie keinen gültigen BMC-Benutzernamen und -<br>Kennwort angeben, wenn Sie das BMC-Verwaltungsdienstprogramm zum Anmelden beim BMC au

## **SOL Proxy**

- ⊥ SOL Proxy mit IP-Schnittstelle 623 lässt Verbindungen über einen Web Browser zu. Wenn Sie jedoch über einen Web Browser verbinden, zeigt SOL <br>Proxy lediglich ungeordnete und nicht verwendbare Daten an. Die Web-Sitzu eingerichtet werden, um die Anwendung auszuführen.
- l Es kann jeweils nur eine Telnet-Sitzung mit dem SOL Proxy-Dienst verbunden sein.
- n Microsoft® SAC implementiert keinen Hardwaresteuerungsfluss. Daher werden beschädigte Daten angezeigt, wenn Konsolenumleitung mit EMS SAC ("alter SAC") aktiviert wird. Da SAC keinen Hardwaresteuerungsfluss implementiert verwendet werden.

## **IPMI Shell**

ı Nachdem IPMI Shell installiert wurde, wird ein Fehler angezeigt, wenn Sie eine Eingabeaufforderung öffnen und "ipmish" eingeben, ohne sich im<br>Verzeichnis "**c:\Program Files\Dell\SysMgt\bmc**" zu befinden, der besagt, dass Verzeichnis dem Systempfad nicht automatisch hinzugefügt wird. Der Systempfad muss der Eingabeaufforderung entweder manuell hinzugefügt werden<br>oder das angegebene Verzeichnis muss aufgerufen werden, bevor die IPMISH-Anw**en** 

# <span id="page-41-2"></span>**Häufig gestellte Fragen**

F: Entsprechen IPMI Shell-Befehle IPMI-Befehlen eins-zu-eins?

A: IPMI Shell verfügt lediglich über die nützlichsten IPMI-Befehle. IPMI Shell verfügt über einen definitiven Befehlssatz, mit dem der Großteil der Verwaltungs-<br>Tasks ausgeführt werden kann. Daher entsprechen IPMI Shell-Be

F: Kann ein System verwaltet werden, indem mehrere IPMI-Instanzen simultan aufgerufen werden?

A: Ja, ein System kann verwaltet werden, indem auf mehrere IPMI-Instanzen gleichzeitig zugegriffen wird, vorausgesetzt der BMC auf dem System unterstützt mehr als eine gleichzeitige Verbindung.

F: Kann ein System verwaltet werden, indem mehrere SOL Proxy-Verbindungen simultan aufgebaut werden?

A: Nein, ein System kann jeweils nur über eine SOL Proxy-Verbindung verfügen. Die Verbindung wird aufgebaut, wenn Sie eine der Optionen **3** oder **4** im Hauptmenü auswählen. Wenn Sie jedoch Option 1 auswählen, um eine Verbindung zum Remote-System herzustellen, wird lediglich eine IPMI-Verbindung<br>aufgebaut. In diesem Fall können mehrere Clients Option 1 in dem SOL Proxy-Hau herzustellen. (Siehe vorherige Frage.)

F: Wie kann ich eine SOL-Sitzung entsperren, die von einem anderen Benutzer belegt ist?

A: Der BMC auf Ihrem System unterstützt jeweils nur eine SOL-Sitzung. Sie müssen warten, bis die aktuelle Benutzersitzung das Zeitlimit überschritten hat,<br>bevor Sie eine neue SOL Proxy-Sitzung starten können. Weitere Infor

F: Warum kann ich die BIOS-Setup-Schnittstelle nicht aufrufen, wenn das Remote-System neu gestartet wird?

A: Wenn Sie Option **4**, **Neu starten und Konsolenumleitung aktivieren**, in dem **SOL Proxy**-Hauptmenü auswählen, wird das Managed System zuerst neu gestartet. Drücken Sie <F2>, um die BIOS-Setup-Schnittstelle aufzurufen, wenn der Telnet-Client, den Sie verwenden, VT100 oder ANSI unterstützt.

F: Warum kann ich keine Verbindung zu einer Konsole mit der Terminalemulationssoftware herstellen, die in dem Microsoft Windows-Betriebssystem enthalten ist?

A: Die Version von HyperTerminal, die mit Windows geliefert wird, bietet nur wenige der Funktionen, die für Konsolenumleitung erforderlich sind. Führen Sie<br>entweder ein Upgrade auf HyperTerminal Private Edition 6.1 oder sp

F: Ich habe den Befehl **Neu starten und Konsolenumleitung aktivieren** mit SOL Proxy ausgeführt, aber die Option zum Drücken von <F2>, um das BIOS-Setup aufzurufen, wurde nicht angezeigt.

A: Wenn für den Netzwerkschalter umfassende Strukturen aktiviert sind, nimmt der Test für umfassende Strukturen, bei dem sichergestellt wird, dass keine<br>Schleifen in dem Netzwerk vorhanden sind, ungefähr 30-40 Sekunden in

Deaktivieren Sie umfassende Strukturen für den Netzwerkschalter und führen Sie den Befehl **Neu starten und Konsolenumleitung aktivieren** mit SOL Proxy<br>erneut aus. Sie sollten nun in der Lage sein, das BIOS-**Setup durch Drü** 

F: Warum funktionieren einige Tasten und Tastenkombinationen wie <F10> und <Strg><Alt><Del> nicht während der Konsolenumleitung?

A: Konsolenumleitung verwendet ANSI- oder VT 100/220-Terminalemulation, was auf allgemeine ASCII-Zeichen limitiert ist. Funktionstasten, Pfeiltasten und Steuerungstasten sind in dem ASCII-Zeichensatz nicht enthalten, die meisten Dienstprogramme erfordern jedoch die Verwendung von Funktions- und<br>**Steuerungstasten für herkömmliche Vorgänge. Eine Anleitung zur Emulation von b** bestimmter Tastenfolgen, die als Escape-Folgen bezeichnet werden, um bestimmte, nicht-Funktionstasten darzustellen, finden Sie im *Benutzerhandbuch* für Ihr System.

F: Können Terminalmodus und BIOS-Konsolenumleitung simultan verwendet werden?

A: Ja. BMC-Terminalmodus und BIOS-Konsolenumleitung können simultan verwendet werden. Sie können zwischen dem BMC-Terminalmodus und der BIOS-<br>Konsolenumleitung über folgende Escape-Folgen hin- und herwechseln:

Drücken Sie <Esc><q>, um die serielle Systemschnittstelle in Textstrom der BIOS-Konsolenumleitung zu wechseln.

Drücken Sie <Esc><(>, um die serielle Systemschnittstelle in den Textstrom des BMC-Terminalmodus zu wechseln.

**ANMERKUNG: Da Sie zwischen zwei voneinander unabhängigen aktiven Textströmen hin- und herwechseln, kann Datenverlust auftreten.** 

Weitere Informationen zum Konfigurieren und Verwenden der BIOS-Konsolenumleitung finden Sie im *Benutzerhandbuch* für Ihr System und weitere Informationen zur Verwendung von Terminalmodusbefehlen finden Sie unter "Tern

[Zurück zum Inhaltsverzeichnis](file:///E:/Software/smbmcmu/12OM451/ge/ug/index.htm)

## <span id="page-43-0"></span>**Glossar**

**Dell OpenManage™ Baseboard-Verwaltungs-Controller-Benutzerhandbuch**

In der folgenden Liste werden Fachbegriffe, Abkürzungen und Akronyme definiert und erläutert, die in den Dokumenten für Ihr System verwendet werden.

## **Adapterkarte**

. Eine Erweiterungskarte, die in einen Erweiterungskartenanschluss auf der Systemplatine gesteckt wird. Eine Adapterkarte fügt einem System eine<br>Spezialfunktion hinzu, indem eine Schnittstelle zwischen dem Erweiterungsbus

#### **ANSI**

Abkürzung für American National Standards Institute.

### **APS**

Abkürzung für Anwendungsprogrammierschnittstelle, wobei es sich um einen Satz an Routinen, Protokollen und Hilfsprogrammen handelt, mit denen<br>Softwareanwendungen erstellt werden, die als Schnittstellen zwischen dem Betrieb

#### **Argument**

Der Wert, der mit einer Option geliefert wird, wie in der folgenden Befehlszeileninstanz:

utilname --option=argument

#### **ARP**

Akronym für Address Resolution Protocol, bei dem es sich um eine Methode zum Ermitteln der Ethernet-Adresse eines Hosts von dessen Internet-Adresse handelt

## **ASCII**

Akronym für American Standard Code for Information Interchange. Eine Textdatei, die lediglich Zeichen aus dem ASCII-Zeichensatz enthält (in der Regel mit<br>einem Texteditor wie Notepad in Microsoft® Windows® erstellt), wird

#### **autoexec.bat-Datei**

Die **autoexec.bat**-Datei wird beim Starten des Computers ausgeführt (nachdem alle Befehle in der **config.sys**-Datei ausgeführt wurden). Diese Startdatei<br>enthält Befehle, die die Merkmale der einzelnen am Computer angeschl gespeichert sind.

#### **Baudrate**

Eine Maßeinheit für Datenübertragungsgeschwindigkeit. Ein Modem überträgt beispielsweise Daten mit einer oder mehreren festgelegten Baudrate(n) über den COM-Anschluss (die serielle Schnittstelle) eines Computers.

#### **Befehl**

Die Kombination aus Option und Argument oder nur eine Option, wenn keine Argumente erforderlich sind, wie in der folgenden Befehlszeileninstanz:

utilname **--option**

utilname **--option=argument** 

#### **Befehlszeileninstanz**

Eine Reihe an gültigen Befehlen, Optionen und Argumenten, die in die Befehlszeile eingegeben werden. So werden z. B. der Name des Dienstprogramms DTK<br>und alle erforderlichen Optionen und Argumente über die BS Shell wie fol

A:>utilname --option --option=argument

#### **Binär**

Ein binäres Zahlensystem, das die Ziffern 0 und 1 zur Wiedergabe von Informationen verwendet. Das System führt Operationen basierend auf der Ordnung und Berechnung dieser Ziffern durch.

### **BIOS**

Akronym für grundlegendes Eingabe-/Ausgabesystem. Das BIOS des Systems enthält Programme, die in einem Flash-Speicherchip gespeichert sind. Das BIOS steuert Folgendes:

- l Kommunikation zwischen dem Mikroprozessor und den Peripheriegeräten, wie z. B. Tastatur und Videoadapter
- l Verschiedene Funktionen, wie z. B. Systemmeldungen

### **Bit**

Die kleinste Informationseinheit, die vom System verarbeitet wird.

### **BMC**

Abkürzung für Baseboard-Verwaltungs-Controller, bei dem es sich um den Controller handelt, der die "Intelligenz" in der IPMI-Struktur bereitstellt.

### **Bus**

. Ein Leitungssystem zur Informationsübertragung zwischen den Komponenten eines Computers. Das System besitzt einen Erweiterungsbus, über den der<br>Mikroprozessor direkt mit den Controllern der verschiedenen Peripheriegeräte

### **Byte**

Ein Byte besteht aus acht zusammenhängenden Bits, der kleinsten Einheit, mit der das System arbeitet.

## **Cache**

Ein schneller Speicherbereich, der eine Kopie von Daten oder Anleitungen enthält, um die Zugriffszeiten auf Daten zu verkürzen. So könnte z. B. das BIOS des<br>Systems den ROM-Code in einem schnelleren RAM ablegen. Oder ein F die sich im Cache befinden, kann das Festplatten-Cache-Dienstprogramm die Daten schneller aus dem RAM als vom Festplattenlaufwerk beziehen.

### **CD-ROM**

Abkürzung für Compact Disc Read-Only Memory (CD-Nur-Lesespeicher). CD-Laufwerke verwenden optische Technologie, um Daten von CDs zu lesen. CDs sind Nur-Lese-Speichergeräte; mit Standard-CD-Laufwerken können keine neuen Daten auf einer CD gespeichert werden.

#### **CHAP**

Akronym für Challenge-Handshake Authentication Protocol, ein Authentisierungsschema, das von PPP-Servern verwendet wird, um die Identität des<br>Verursachers der Verbindung zum Zeitpunkt der Verbindung oder zu einem beliebige

### **CLI**

Abkürzung für Befehlszeilenoberfläche.

#### **COM***n*

. Die Gerätenamen für die erste bis vierte serielle Schnittstelle Ihres Systems lauten COM1, COM2, COM3 und COM4. Die Standardeinstellung für den Interrupt<br>für COM1 und COM3 ist IRQ4, die Standardeinstellung für den Interr

## **config.sys-Datei**

Die **config.sys**-Datei wird beim Starten des Computers ausgeführt (bevor alle Befehle in der **autoexec.bat**-Datei ausgeführt wurden). Diese Startdatei enthält Befehle, die die zu installierenden Geräte und zu verwendenden Treiber angeben. Die Datei enhält darüber hinaus Befehle, die bestimmen, wie das Betriebssystem Speicher und Steuerungsdateien nutzt.

#### **Controller**

Ein Chip, mit dem die Übertragung von Daten zwischen einem Mikroprozessor und dem Speicher oder zwischen dem Mikroprozessor und Peripheriegeräten wie Diskettenlaufwerken oder der Tastatur gesteuert wird.

#### **CPU**

Abkürzung für Central Processing Unit (Zentrale Verarbeitungseinheit). Siehe auch Mikroprozessor.

#### **DHCP**

Abkürzung dynamisches Host-Konfigurationsprotokoll, ein Protokoll, mit dem IP-Adressen Computern über ein LAN dynamisch zugeordnet werden können.

### **Dienstprogramm**

Ein Programm zur Verwaltung von Systemressourcen (z. B. Speicher, Festplattenlaufwerke oder Drucker).

#### **Dienstprogrammpartition**

Ein startbare Partition auf der Festplatte, die Dienstprogramme und Diagnoseprogramme für Ihre Hardware und Software enthält. Beim Aktivieren der<br>Partition wird diese gestartet und zeigt eine ausführbare Umgebung für die D

#### **DIMM**

Akronym für Dual In-Line Memory Module (Speichermodul mit zwei Kontaktanschlussreihen). Eine kleine Platine mit DRAM-Chips, die an die Systemplatine angeschlossen ist.

## **DKS**

Abkürzung für Dynamic Kernel Support (dynamische Kernel-Unterstützung).

### **DMA**

Abkürzung für Direct Memory Access (Direkter Speicherzugriff). Ein DMA-Kanal erlaubt bestimmte Datenübertragungen zwischen RAM und einem Gerät, ohne den Mikroprozessor zu adressieren.

## **DRAC II**

Akronym für Dell OpenManage ™ Remote Assistant Card, Version 2.

## **DRAC III**

Akronym für Dell™ Remote Access Card III.

### **DRAC III/XT**

Akronym für Dell Remote Access Card III/XT (Remote-Zugriffskarte).

### **DRAM**

Akronym für Dynamic Random-Access Memory (Dynamischer Speicher mit wahlfreiem Zugriff). Der RAM eines Computers besteht normalerweise nur aus DRAM-<br>Chips. Da DRAM-Chips eine elektrische Ladung nicht unbegrenzt halten könne

### **E/A**

Abkürzung für Eingabe/Ausgabe. Die Tastatur ist ein Eingabegerät und ein Drucker ein Ausgabegerät. Im allgemeinen kann man zwischen E/A- und<br>Rechneraktivitäten unterschieden. Wenn ein Programm z. B. ein Dokument an den Dru Liste mit Begriffen sortiert, erfolgt eine Rechneraktivität.

### **EEPROM**

Akronym für Electrically Erasable Programmable Read-Only Memory (Elektrisch lösch- und programmierbarer Nur-Lese-Speicher).

### **EIDE**

Abkürzung für Enhanced Integrated Drive Electronics (Erweiterte integrierte Laufwerkelektronik). EIDE-Geräte haben im Vergleich zu herkömmlichen IDE-<br>Geräten folgende Vorteile:

- l Datenübertragungsraten von bis zu 16 MB/Sek.
- l Unterstützung sowohl von Festplattenlaufwerken als auch anderen Laufwerken, wie z. B. CD- und Bandlaufwerken
- l Unterstützung von Festplattenlaufwerken mit einer Kapazität von mehr als 528 MB
- l Unterstützung von bis zu zwei Controllern, an denen maximal je zwei Geräte angeschlossen sind

#### **EMM**

Abkürzung für Expanded Memory Manager (Expansionsspeichermanager). Ein Dienstprogramm, das Erweiterungsspeicher zur Emulation von<br>Expansionsspeicher auf Computern mit einem Intel386™-Mikroprozessor oder später verwendet.

#### **EMS**

Abkürzung für Expanded Memory Specification (Spezifikationen für den Expansionsspeicher).

#### **EPROM**

Akronym für Erasable Programmable Read-only Memory (Elektrisch lösch- und programmierbarer Nur-Lese-Speicher).

#### **ERA**

Akronym für Embedded Remote Access (Integrierter Remote-Zugriff).

#### **ERA/MC**

Abkürzung für Embedded Remote Access Modular Computer (Integrierter Remote-Zugriff modularer Computer). Siehe [Modulares System](#page-50-0).

### **ERA/O**

Akronym für Embedded Remote Access Option (Option integrierter Remote-Zugriff).

### **ESM**

Abkürzung für Embedded Systems Management (Integrierte System Management), eine Reihe an Anweisungscodes in der Systemsoftware und der Firmware, die den Benutzer von potenziellen Hardwareproblemen auf einem System benachrichtigen.

#### **Expansionsspeicher**

Ein Verfahren, um den RAM-Speicher oberhalb von 1 MB zu adressieren. Der Expansionsspeicher kann nur mit Hilfe eines EMM genutzt werden. Das System<br>sollte nur dann zur Unterstützung von Expansionsspeicher konfiguriert werd benutzen können (oder erfordern).

#### **Erweiterungsspeicher**

RAM oberhalb der 1 MB-Grenze. Die meiste Software, die diesen Speicherbereich nutzen kann (z. B. Windows-Betriebssystem), erfordert dazu ein Speicherverwaltungsprogramm (XMM).

## **Externer Cache-Speicher**

Ein RAM-Cache, der SRAM-Chips verwendet. Da SRAM-Chips wesentlich schneller als DRAM-Chips sind, kann der Mikroprozessor Daten und Anleitungen schneller aus dem externen Cache-Speicher als dem RAM einlesen.

#### **FAT**

Akronym für File Allocation Table (Dateizuordnungstabelle). FAT und FAT32 sind Dateisysteme, die wie folgt definiert sind:

- l **FAT** Ein Dateisystem, das von MS-DOS, Windows 3.*x*, Windows 95 und Windows 98 verwendet wird. Windows NT® und Windows 2000 können das FAT-Dateisystem ebenso verwenden. Das Betriebssystem verwaltet eine Tabelle, mit der der Status verschiedener Segmente des Festplattenspeichers<br>für di**e Dateispeicherung überwacht wird.**
- l **FAT32** Eine Ableitung des FAT-Dateisystems. FAT32 unterstützt kleinere Cluster als FAT und bietet daher eine effizientere Speicherplatzzuordnung auf FAT32-Laufwerken.

### **FEPROM**

Akronym für Flash Erasable Programmable Read-only Memory ( Lösch- und programmierbarer Nur-Lese-Flash-Speicher). Ein Flash-Speicher ist eine Art von<br>nichtflüchtigem Speichergerät, das so ähnlich arbeitet wie EEPROM; jedes

#### **Firmware**

Software (Programme oder Daten), die in den Nur-Lese-Speicher (ROM) geschrieben wird. Die Firmware kann ein Gerät starten und betreiben. Jeder Controller<br>verfügt über Firmware, die die Funktionalität des Controllers unters

### **Flash-Bios**

Ein PC-BIOS, das im Flash-Speicher und nicht im ROM gespeichert ist. Ein Flash-BIOS-Chip kann an Ort und Stelle aktualisiert werden während ein ROM-BIOS durch einen neueren Chip ersetzt werden muss.

#### **Flash-Speicher**

Ein EEPROM-Chiptyp, der mit einem Dienstprogramm auf einer Diskette neu programmiert werden kann, während er weiterhin auf einem Computer installiert<br>ist; die meisten EEPROM-Chips können nur mit einer bestimmten Programmie

### **Formatieren**

Der Vorgang, mit dem ein Festplattenlaufwerk oder eine Diskette auf die Dateispeicherung vorbereitet wird. Ein uneingeschränkter Formatierungsbefehl löscht alle Daten vom Datenträger.

## **FRU**

Akronym für Field Replaceable Unit (Austauschbare Funktionseinheit), die ein Modul oder eine Komponente identifiziert, die in der Regel vollständig im Rahmen eines Servicereparaturvorgangs ersetzt wird.

#### **Funktionsbefehle**

Befehle, die eine auszuführende Maßnahme angeben.

#### **GB**

Abkürzung für Gigabyte. Ein Gigabyte entspricht 1024 Megabytes oder 1,073,741,824 Bytes.

#### **Gerätetreiber**

-Ein Programm, mit dem das Betriebssystem oder ein anderes Programm mit einem Peripheriegerät, wie z. B. einem Drucker, korrekt kommunizieren kann.<br>Einige Gerätetreiber - wie Netzwerktreiber - müssen von der Startdatei con

verwenden sind, geladen werden.

#### **Graphikmodus**

Ein Videomodus, der durch x horizontale mal y vertikale Bildpunkte mal z Farben definiert werden kann.

### **GUI**

Akronym für Graphical User Interface (Graphische Benutzeroberfläche).

## **GUID**

Abkürzung für Globally Unique Identifier (globale eindeutige Identifikationsnummer), eine zufällige Nummer, die in Softwareanwendungen verwendet wird. Jede generierte GUID muss eindeutig sein.

#### **h**

Abkürzung für hexadezimal. Bezeichnung für eine Zahl aus dem 16er-System, mit dem beim Programmieren oft die Adressen im RAM-Speicher des Computers<br>und die E/A-Speicheradressen der Geräte identifiziert werden. Die Dezimalz

### **HBA**

Abkürzung für Host Bus Adapter. Eine PCI-Adapterkarte, die in das System integriert ist, deren einzige Aufgabe es ist, Datenbefehle aus dem PCI-Busformat in<br>ein Speicherverbindungsformat (Beispiele: SCSI, Fibre Channel) zu Speichergeräten zu kommunizieren.

#### **HMA**

Abkürzung für High Memory Area (Hoher Speicherbereich). Die ersten 64 KB des Erweiterungsspeichers oberhalb von 1 MB. Eine XMS-basierte<br>Speicherverwaltung kann HMA als direkte Erweiterung des konventionellen Speichers ausw

## **Host-Adapter**

Ein Host-Adapter implementiert die Kommunikation zwischen dem Bus des Systems und dem Controller eines Peripheriegeräts. (Festplattenlaufwerk-Controller-Subsysteme umfassen einen integrierten Host-Adapter-Schaltkreis.) Um einen SCSI-Erweiterungsbus im System zu installieren, muss der entsprechende Host-Adapter installiert oder angeschlossen werden.

#### **HPFS**

Abkürzung für die Option High Performance File System (Hochleistungs-Dateisystem) des Betriebssystems Windows NT.

#### **HTTP**

Abkürzung für Hypertext Transfer Protocol. Bei HTTP handelt es sich um das Client-Server-TCP/IP-Protokoll, das im World Wide Web für den Austausch von HTML-Dokumenten verwendet wird.

#### **HTTPS**

Abkürzung für HyperText Transmission Protocol, Secure. Bei HTTPS handelt es sich um eine Variante von HTTP, die von Web Browsern zum Abwickeln sicherer<br>Transaktionen verwendet wird. HTTPS ist ein eindeutiges Protokoll, bei während für HTTP URLs ohne SSL weiterhin "http://" verwendet wird.

### **ID**

Abkürzung für Bezeichner, in der Regel für Benutzerbezeichner (Benutzer-ID), Objektbezeichner (Objekt-ID) oder Hardwarebezeichner (Controller-ID) verwende<sup>t</sup>

#### **IDE**

Abkürzung für Integrated Drive Electronics (Integrierte Laufwerkelektronik). IDE ist eine Computersystem-Schnittstelle, die in der Hauptsache für

Festplattenlaufwerke und CDs verwendet wird.

#### **Infodatei**

. Eine der Software oder Hardware beigefügte Textdatei mit ergänzenden oder aktualisierenden Informationen zur gelieferten Software- oder Hardware-<br>Dokumentation. Normalerweise enthalten Infodateien Installationsinformatio Software bekannt sein müssen.

## **Interner Mikroprozessor-Cache**

Ein Instruktions- und Daten-Cache, der im Mikroprozessor integriert ist. Der Intel® Pentium®-Mikroprozessor besitzt einen internen 16-KB-Cache-Speicher,<br>der als 8-KB-Nur-Lese-Instruktions-Cache und als 8-KB-Lese/Schreib-Da

#### **IP-Adresse**

Abkürzung für die Internet-Protokolladresse. Siehe TCP/IP.

#### **IPMI**

Abkürzung für Intelligent Platform Management Interface, bei der es sich um einen Industriestandard für die Verwaltung von Peripheriegeräten handelt, die in<br>Unternehmenscomputern mit Intel ® -Architektur verwendet werden. Überwachung, Protokollierung und Wiederherstellung unabhängig von den Hauptprozessoren, dem BIOS und dem Betriebssystem verfügbar sind.

#### **IRQ**

Abkürzung für Interrupt Request (Unterbrechungsaufforderung). Ein Signal, dass Daten an ein Peripheriegerät in Kürze ausgegeben oder empfangen werden,<br>wird über eine IRQ-Leitung zum Mikroprozessor geleitet. Jeder Peripheri gleichzeitig verwendet werden.

#### **KB**

Abkürzung für Kilobyte, 1024 Bytes.

#### **Konsolenumleitung**

Konsolenumleitung ist eine Funktion, bei der der Anzeigenbildschirm, die Mausfunktionen und Tastaturfunktionen eines Managed System an die entsprechenden Einheiten auf einer Management Station leitet. Die Systemkonsole der Management Station kann dann zur Steuerung des Managed System verwendet werden.

#### **Konventioneller Speicher**

Die ersten 640 KB des RAM. Jedes System verfügt über konventionellen Speicher. MS-DOS®-Programme werden ausschließlich im konventionellen Speicher ausgeführt, es sei denn, es handelt sich um eine speziell entwickelte Version.

### **LAN**

Akronym für Local Area Network (Lokales Netzwerk). Ein LAN-System ist normalerweise auf das gleiche oder einige benachbarte Gebäude beschränkt, wobei alle Geräte in einem Netzwerk durch Verkabelung fest miteinander verbunden sind.

#### **Lokaler Bus**

. Auf einem System mit lokaler Buserweiterung können bestimmte Peripheriegeräte (wie die Videoadapterschaltung) eingerichtet werden, so dass diese<br>wesentlich schneller als mit einem traditionellen Erweiterungsbus arbeiten.

#### **LPT***n*

Die Gerätenamen für die erste bis dritte parallele Druckerschnittstelle auf Ihrem System laufen LPT1, LPT2 und LPT3.

## **LRA**

Akronym für Local Response Agent (lokaler Antwort-Agent).

### <span id="page-50-1"></span>**MB**

Abkürzung für Megabyte. Der Begriff Megabyte bedeutet 1,048,576 Bytes; bei der Bezeichnung der Festplattenkapazität wird der Begriff häufig als Synonym für 1,000,000 Bytes verwendet.

### **MHz**

Abkürzung für Megahertz.

#### **Mikroprozessor**

Der primäre Rechnerchip im Innern des Systems, der die Auswertung und Ausführung von arithmetischen nud logischen Funktionen steuert. Wenn Software<br>für einen bestimmten Mikroprozessortyp geschrieben wurde, muss sie normale Synonym für Mikroprozessor.

#### **Modem**

<span id="page-50-0"></span>Ein Gerät, mit dem der Computer mit anderen Computern über Telefonleitungen kommunizieren kann.

#### **Modulares System**

Ein System, das über mehrere Servermodule verfügen kann. Jedes Servermodul arbeitet als individuelles System. Um als System arbeiten zu können, wird ein Servermodul in ein Gehäuse eingesetzt, das über Netzteile, Lüfter, ein Systemverwaltungsmodul und mindestens ein Netzwerkschaltermodul verfügt. Die<br>Netzteile, Lüfter, das Systemverwaltungsmodul und das Netzwerkschaltermodu verwendet werden. Siehe [Servermodul.](#page-52-0)

#### **MS-DOS**

Akronym für Microsoft Disk Operating System (Microsoft Festplatten-Betriebssystem).

#### **NIC**

Akronym für Network Interface Controller (Netzwerkschnittstellen-Controller).

#### **NTFS**

Abkürzung für die Option Windows NT File System (Windows NT-Dateisystem) des Betriebssystems Windows NT. NTFS ist ein erweitertes Dateisystem, das zur spezifischen Verwendung innerhalb des Betriebssystems Windows NT entworfen wurde. Das System unterstützt die Wiederherstellung von<br>Dateisystemen, sehr große Speicherdatenträger und lange Dateinamen. Darüber hinaus unte Dateien als Objekte mit benutzer- und systemdefinierten Attributen behandelt werden. Siehe auch FAT und FAT32.

#### **Nur-Lese-Datei**

Eine Nur-Lese-Datei kann weder bearbeitet noch gelöscht werden. Eine Datei kann Nur-Lese-Status haben, wenn folgendes zutrifft:

- l Das Nur-Lese-Attribut ist aktiviert.
- l Es befindet sich auf einer physisch schreib geschützten Diskette oder auf einer Diskette in einem schreibgeschützten Laufwerk.
- l Die Datei befindet sich in einem Netzwerkverzeichnis, für das Ihnen der Systemadministrator ausschließlich Leserechte zugewiesen hat.

#### **NVRAM**

Akronym für Nonvolatile Dynamic Random-Access Memory (nichtflüchtiger Speicher mit wahlfreiem Zugriff). Dabei handelt es sich um einen Speicher, dessen<br>Inhalt beim Abschalten des Computers verloren geht. NVRAM wird benutzt

### **Oberer Speicherbereich**

Speicher (384 KB) im RAM-Bereich zwischen 640 KB und 1 MB. Wenn sich im Computer ein Intel386 oder späterer Mikroprozessor befindet, kann ein Speicherverwalter Blöcke im oberen Speicherbereich bereitstellen, in denen Gerätetreiber und speicherresidente Programme geladen werden.

#### **Option**

Ein Argument für einen Befehl, der dessen Funktion ändert, statt Daten bereitzustellen und das in der Regel mit einem Begrenzungszeichen wie - oder / beginnt. Für einige Optionen muss ein Wert folgen, zum Beispiel:

utilname -**option**=argument

### **Parameter**

Ein Wert oder eine Option, den/die Sie für ein Programm festlegen. Parameter werden manchmal auch als Schalter oder Argumente bezeichnet.

## **Partition**

Mit dem Befehl fdisk kann ein Festplattenlaufwerk in mehrere physikalische Abschnitte, so genannte Partitionen unterteilt werden. Jede Partition kann über<br>mehrere logische Laufwerke verfügen. Nach dem Partitionieren des Fe werden.

#### **PCI**

Abkürzung für Peripheral Component Interconnect (Verbindung peripherer Komponenten). Der vorherrschende 32-Bit- oder 64-Bit-Standard für lokale Busse, der von der Intel Corporation entwickelt wurde.

### **PCMCIA**

Personal Computer Memory Card International Association. Ein internationaler Handelsverband, der Standards für Geräte wie Modems und externe<br>Festplattenlaufwerke entwickelt hat, die in portable Computer eingesteckt werden

### **PERC**

Akronym für erweiterbare RAID-Controller.

#### **Peripheriegerät**

Interne oder externe Hardware wie z. B. ein Drucker, ein Festplattenlaufwerk oder eine Tastatur, die an das System angeschlossen ist.

#### **Plug and Play**

Ein Industriestandard, mit dem Hardware-Geräte leichter an Personalcomputer angeschlossen werden können. Plug-and-Play bietet automatische Installation<br>und Konfiguration, ist kompatibel mit bereits vorhandener Hardware und

## **POST**

Akronym für Power-On Self Test (Einschaltselbsttest). Nach dem Einschalten des Computers wird zuerst ein POST durchgeführt, der Systemkomponenten wie<br>RAM, Diskettenlaufwerke und Tastatur testet, bevor das Betriebssystem ge

### **Programmdiskettensatz**

Der Diskettensatz, mit dem die vollständige Installation eines Betriebssystems oder eines Anwendungsprogramms durchgeführt werden kann. Beim erneuten Konfigurieren eines Programms wird oft dessen Diskettensatz benötigt.

## **PXE**

Abkürzung für Pre-Boot eXecution Environment (Vorstart-Ausführungsumgebung).

## **RAC**

Akronym für Remote Access Controller.

### **RAID**

Akronym für Redundant Array of Independent Drives (Redundantes Array unabhängiger Laufwerke).

#### <span id="page-52-1"></span>**RAM**

Akronym für Random-Access Memory (Speicher mit wahlfreiem Zugriff). Der primäre und temporäre Speicher des Systems für Programminstruktionen und<br>Daten. Jeder Bereich im RAM ist durch eine Zahl gekennzeichnet, die so genann Ausschalten des Computers verloren.

## **RAM-Platte**

Ein speicherresidentes Programm, das eine Festplatte emuliert.

#### **ROM**

Akronym für Read-Only Memory (Nur-Lese-Speicher). Einige der für den Einsatz des Systems wichtigen Programme befinden sich in ROM-Code. Im Gegensatz zum RAM behält ein ROM-Chip seinen Inhalt selbst nach Ausschalten des Systems bei. Beispiele für ROM-Code schließen das Programm ein, das die Startroutine des Systems und den POST einleitet.

#### **RPM**

Abkürzung für Red Hat Package Manager.

#### **Schema**

Eine Zusammenstellung von Klassendefinitionen, die verwaltete Objekte in einer bestimmten Umgebung beschreibt. Ein CIM-Schema ist eine<br>Zusammenstellung von Klassendefinitionen, mit der verwaltete Objekte dargestellt werden Bezeichnung allgemeines Informationsmodell (CIM, Common Information Model).

#### **Schreibgeschützt**

Nur-Lese-Dateien sind schreibgeschützt. Eine 3,5-ZoII-Diskette kann schreibgeschützt werden, indem die Schreibschutzlasche in die geöffnete Position<br>geschoben oder die Schreibschutzfunktion im System-Setup-Programm aktivie

#### **SCSI**

Akronym für Small Computer System Interface (Schnittstelle für kleine Computersysteme). Eine E/A-Busschnittstelle mit höheren Datenübertragungsraten als<br>herkömmliche Schnittstellen. Es können bis zu sieben Geräte an eine S

#### <span id="page-52-0"></span>**Servermodul**

Eine modulare Systemkomponente, die als individuelles System eingesetzt wird. Um als System arbeiten zu können, wird ein Servermodul in ein Gehäuse eingesetzt, das über Netzteile, Lüfter, ein Systemverwaltungsmodul und mindestens ein Netzwerkschaltermodul verfügt. Die Netzteile, Lüfter, das<br>Systemverwaltungsmodul und das Netzwerkschaltermodul sind Ressourcen, die von Modula

#### **Service-Tag-Nummer**

Ein Strichcodeetikett am System, das es identifiziert, wenn Sie Kunden- oder technischen Support anfordern.

#### **Sicherungskopie**

Eine Kopie eines Programms oder einer Datendatei. Aus Sicherheitsgründen sollten Sie regelmäßig Sicherungskopien des Festplattenlaufwerks anlegen. Bevor Sie Änderungen an der Computerkonfiguration vornehmen, sollten Sie die wichtigen Startdateien des Betriebssystems sichern.

#### **SMART**

Akronym für Self-Monitoring Analysis and Reporting Technology (Selbstüberwachende Analyse- und Berichttechnologie). Eine Technologie mit der<br>Festplattenlaufwerke Fehler und Ausfälle an das System-BIOS melden können, das da von dieser Technologie Gebrauch machen zu können, müssen Sie über ein SMART-Festplattenlaufwerk und die entsprechende Unterstützung im System-BIOS verfügen.

#### **SMBIOS**

Akronym für System Management BIOS (Systemverwaltungs-BIOS).

#### **SNMP**

Abkürzung für Simple Network Management Protocol (Einfaches Netzwerk-Verwaltungsprotokoll). SNMP ist ein beliebtes Protokoll für die Netzwerksteuerung<br>und -überwachung und ist Teil der ursprünglichen TCP/IP-Protokollserie.

### **SNMP-Trap**

Eine Benachrichtigung (Ereignis), die von RAC oder ESM generiert wird und Informationen zu Zustandsänderungen auf dem Managed System oder zu potenziellen Hardwareproblemen enthält.

#### **SOL**

Abkürzung für Serial Over LAN (Seriell über LAN). Mit SOL können entsprechend entwickelte Server den seriellen Zeichenstrom von einem Baseboard-UART an/von einem Remote-Client über ein freigegebenes LAN transparent umleiten. Für diese Architektur ist es erforderlich, dass auf dem BMC des Managed System die entsprechende Software ausgeführt wird und eine Client-Software auf der Management Station und/oder ein zentraler Netzwerk-Proxy.

#### **Speicher**

Ein System kann verschiedene Speichertypen besitzen, wie z. B. RAM, ROM und Videospeicher. Das Wort Speicher wird häufig als ein Synonym für RAM<br>verwendet; zum Beispiel bezeichnet die unqualifizierte Aussage "ein Computer

#### **Speicheradresse**

Eine bestimmte Adresse im RAM des Computers, die als hexadezimale Zahl angegeben wird.

#### **Speichermodul**

Eine kleine Platine mit DRAM-Chips, die an die Systemplatine angeschlossen ist.

#### **Speicherverwalter**

Ein Dienstprogramm, das die Implementierung des über den konventionellen Speicher hinausgehenden Speicherplatzes, wie z. B. Erweiterungsspeicher oder Expansionsspeicher regelt.

#### **Startroutine**

Das System löscht beim Starten den gesamten Speicher, initialisiert die Geräte und lädt das Betriebssystem. Solange das Betriebssystem reagiert, kann der Computer neu gestartet werden (auch als Warmstart bezeichnet), indem Sie <Strg><Alt><Entf> drücken; ansonsten muss ein Kaltstart ausgeführt werden,<br>indem Sie auf die Reset-Taste drücken oder den Computer aus- und wieder ei

#### **Startfähige Diskette**

Sie können Ihr System von einer Diskette starten. Um eine startfähige Diskette herzustellen, gehen Sie folgendermaßen vor: Legen Sie eine Diskette in das<br>Diskettenlaufwerk ein, geben Sie bei Befehlsaufforderung sys a: ein der Computer nicht vom Festplattenlaufwerk aus gestartet werden kann.

#### **Syntax**

Die Regeln, die bei der Eingabe eines Befehls oder einer Instruktion zu befolgen sind, damit das System die Eingabe korrekt verarbeiten kann. Die Syntax einer Variablen gibt deren Datentyp an.

#### **Systemkonfigurationsinformationen**

Daten, die im Speicher gespeichert werden und dem System mitteilen, welche Hardware installiert ist und wie das System für den Betrieb konfiguriert sein sollte.

#### **Systemdiskette**

Systemdiskette ist ein Synonym für startbare Diskette.

#### **Systemkennnummerncode**

Ein individueller Code, der dem System in der Regel aus Sicherheits- oder Überwachungsgründen vom Systemadministrator zugewiesen wird.

#### **Systemspeicher**

Systemspeicher ist ein Synonym für RAM.

#### **System-Setup-Dienstprogramm**

Ein BIOS-basiertes Programm, mit dem die Hardware des Computers konfiguriert und der Systembetrieb an die eigenen Bedürfnisse angepasst werden kann, indem Funktionen wie Kennwortschutz und Stromverwaltung eingestellt werden. Bei einigen Optionen im System-Setup-Programm muss das System neu<br>gestartet werden (oder das System startet automatisch neu), damit die Hardware-

#### **Systemsteuerung**

Der Systemteil, der Anzeigen und Steuerungen enthält, wie den Netzschalter, Festplattenzugriffsanzeigen und Energieanzeigen.

#### **system.ini-Datei**

Eine Startdatei für das Betriebssystem Windows. Bei Aufruf des Windows-Betriebssystems wird zuerst die system.ini-Datei gelesen, um die verschiedenen<br>Optionen für die Windows-Betriebsumgebung festzulegen. Unter Anderem wir für Windows installiert sind.

. Durch Anderung der Einstellungen in der Systemsteuerung oder durch Aufruf des Windows-Setup-Programms könnten Optionen der Datei s**ystem ini**<br>geändert werden. In anderen Fällen, müssen eventuell mit einem Texteditor (z.

#### **Tastenkombination**

Ein Befehl, der ein gleichzeitiges Drücken von mehreren Tasten verlangt. Beispiel: Zum Neustarten des Computers wird die Tastenkombination <Strg><Alt><Entf> gedrückt.

#### **TCP/IP**

Abkürzung für Transmission Control Protocol/Internet Protocol. Ein System zur Ubertragung von Informationen über ein Computernetzwerk, das über<br>unterschiedliche Systeme wie Windows und UNIX verfügt.

#### **Texteditor**

Ein Anwendungsprogramm zum Bearbeiten von Textdateien, die ausschließlich aus ASCII-Zeichen bestehen. Windows Notepad ist z. B. ein Texteditor. Die meisten Textverarbeitungsprogramme verwenden programmspezifische Dateiformate mit Binärzeichen, obwohl einige auch Textdateien lesen und schreiben können.

#### **Textmodus**

Ein Videomodus, der durch x Spalten und y Zeilen von Zeichen definiert werden kann.

#### **UART**

Akronym für Universal Asynchronous Receiver-Transmitter (Universaler asynchroner Sender-Empfänger). Bei dem UART handelt es sich um eine<br>Systemkomponente, die die asynchrone serielle Übertragung durchführt, indem parallele umgekehrt) konvertiert werden.

#### **Umgebung vor Verwendung des Betriebssystems**

Eine Shell-Umgebung wie DOS, die verwendet wird, um Systemhardware zu konfigurieren, bevor ein Betriebssystem wie Microsoft Windows oder Red Hat ® Enterprise Linux installiert ist.

#### **Unicode**

Eine weltweite 16-Bit-Zeichenverschlüsselung mit fester Breite, die vom Unicode Consortium entwickelt wurde und gepflegt wird.

### **Unterstützungsbefehle**

Befehle, die festlegen, wie eine Maßnahme ausgeführt werden soll.

## **URL**

Abkürzung für Uniform Resource Locator (früher Universal Resource Locator).

Abkürzung für Universal Serial Bus (universeller serieller Bus). Ein USB-Anschluss bietet einen einzelnen Verbindungspunkt für mehrere USB-kompatible geräte wie Maus, Tastatur, Drucker und Computerlautsprecher. USB-Geräte können angeschlossen oder unterbrochen werden, während das System läuft.

### **UUID**

Akronym für Universal Unique Identification (Universelle eindeutige Identifizierung).

#### **Variable**

Eine Komponente eines verwalteten Objekts. Eine Temperatursonde z. B. hat eine Variable zur Beschreibung ihrer Kapazitäten, ihres allgemeinen Zustands oder Status und bestimmter Indizes, mit deren Hilfe Sie die richtige Temperatursonde ermitteln können.

#### **Verzeichnis**

Mit Hilfe von Verzeichnissen können Dateien auf einer Festplatte in einer hierarchischen Struktur (ähnlich der eines umgekehrten Baumes) organisiert werden.<br>Jede Festplatte besitzt ein "Stamm"-Verzeichnis; zum Beispiel zei in zusätzliche Verzeichnisse abzweigen.

## **VESA**

Akronym für Video Electronics Standards Association (Verband für Videoelektroniknormen).

#### **Virtueller Speicher**

. Ein Verfahren, um durch Verwendung des Festplattenlaufwerks den adressierbaren RAM-Speicher zu vergrößern. Beispiel: In einem System mit 16 MB RAM-<br>Speicher und 16 MB virtuellem Speicher auf dem Festplattenlaufwerk würde

### **VT-100**

Abkürzung für Video Terminal 100, ein Modus, der von den meisten Terminalemulationsprogrammen verwendet wird.

### **WAN**

Abkürzung für Wide Area Network (Fernnetz).

#### **Web Server**

Ein sicherer Schnittstellen-Server, mit dem Web-Seiten von Web Browsern mit Hilfe des HTTP-Protokolls angezeigt werden können.

#### **WH**

Abkürzung für Wattstunde(n).

#### **win.ini-Datei**

. Eine Startdatei für das Betriebssystem Windows. Bei Aufruf des Windows-Betriebssystems wird zuerst die win.ini-Datei eine Optichenen providence on the verschiedenen<br>Optionen für die Windows-Betriebssystem Windows. Bei Au geändert oder hinzugefügt werden.

### **XMM**

Abkürzung für Extended Memory Manager (Erweiterungsspeicherverwalter), ein Dienstprogramm zur Speicherverwaltung, das es Anwendungsprogrammen und Betriebssystemen erlaubt, Erweiterungsspeicher gemäß XMS zu nutzen.

#### **XMS**

Abkürzung für eXtended Memory Specification (Spezifikationen für den Erweiterungsspeicher).

## **X Windows-System**

Die graphische Benutzerschnittstelle, die in der Red Hat Enterprise Linux-Umgebung verwendet wird.

[Zurück zum Inhaltsverzeichnis](file:///E:/Software/smbmcmu/12OM451/ge/ug/index.htm)

## [Zurück zum Inhaltsverzeichnis](file:///E:/Software/smbmcmu/12OM451/ge/ug/index.htm)

## **Dell OpenManage™ Baseboard-Verwaltungs-Controller-Benutzerhandbuch**

**ANMERKUNG:** Eine ANMERKUNG enthält wichtige Informationen, die Sie dabei unterstützten, Ihren Computer optimal zu nutzen.

**HINWEIS:** Ein HINWEIS gibt entweder potenzielle Hardwareschäden oder Verlust von Daten an und teilt Ihnen mit, wie Sie das Problem vermeiden können.

# **Irrtümer und technische Änderungen vorbehalten. © 2004 Dell Inc. Alle Rechte vorbehalten.**

Nachdrucke jeglicher Art ohne die vorherige schriftliche Genehmigung der Dell Inc. sind strengstens untersagt.

Marken in diesem Text: *Delt,* das *DELL* Logo, *Dell OpenManage* und *PowerEdge* sind Marken von Dell Inc.; *Microsoft, MS-DOS, Windows* M7 und *Windows NT und Windows State in the light mere there incepted as the executi* 

Alle anderen in dieser Dokumentation genannten Markenzeichen und Handelsbezeichnungen sind Eigentum der entsprechenden Hersteller und Firmen. Dell Inc. verzichtet auf alle<br>Besitzrechte an Marken und Handelsbezeichnungen, d

Dezember 2004

[Zurück zum Inhaltsverzeichnis](file:///E:/Software/smbmcmu/12OM451/ge/ug/index.htm)